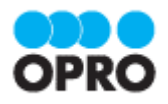

# ViewFramer ユーザーガイド kintone ver. (Excel ブラウザマッピング /ヘッダー明細)

Ver.1.4

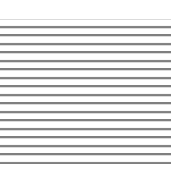

株式会社オプロ

# 改訂履歴

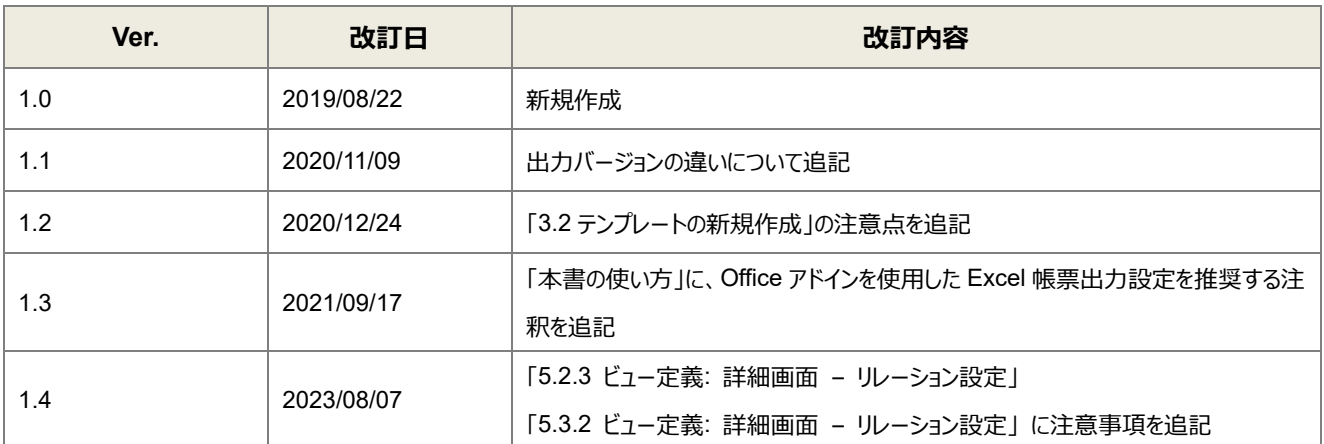

本書に記載されている会社名、製品名、サービス名などは、提供各社の商標、登録商標、商品名です。 なお、本文中に TM マーク、©マークは明記しておりません。

# 本書の使い方

本資料では、簡単な帳票見本を作成する中で、ViewFramer をご利用するにあたって最低限必要な基本操作手順を理 解することを目的としています。

帳票出力には、kintone アプリストアからサイボウズが提供している標準アプリを使用しています。

各画面のボタンやコンポーネントの詳細などについては製品ヘルプをご参照ください。

※本マニュアルには、事情により Office アドインが使用できない場合の Excel 帳票出力設定方法を記載しております。 Office アドインが使用できる場合は、マニュアル「ViewFramer ユーザーガイド kintone ver. (Excel/Word Office アドイ ン/ヘッダー明細)」にて Excel 帳票出力設定方法をご確認ください。

# 本書の表記

本書では、以下の表記で記載しています。

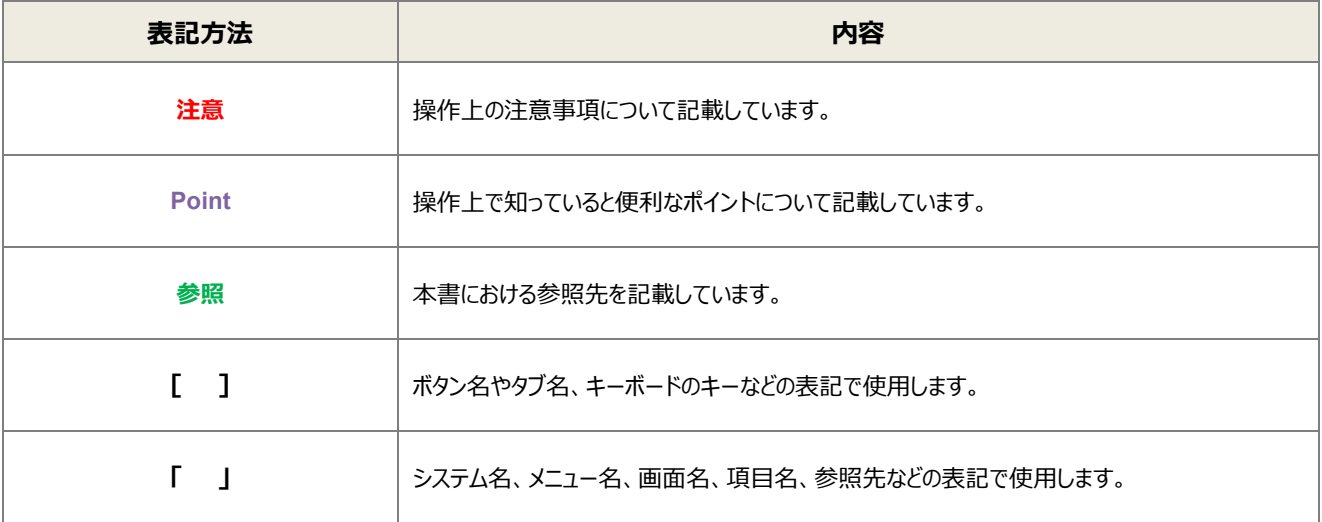

# 目次

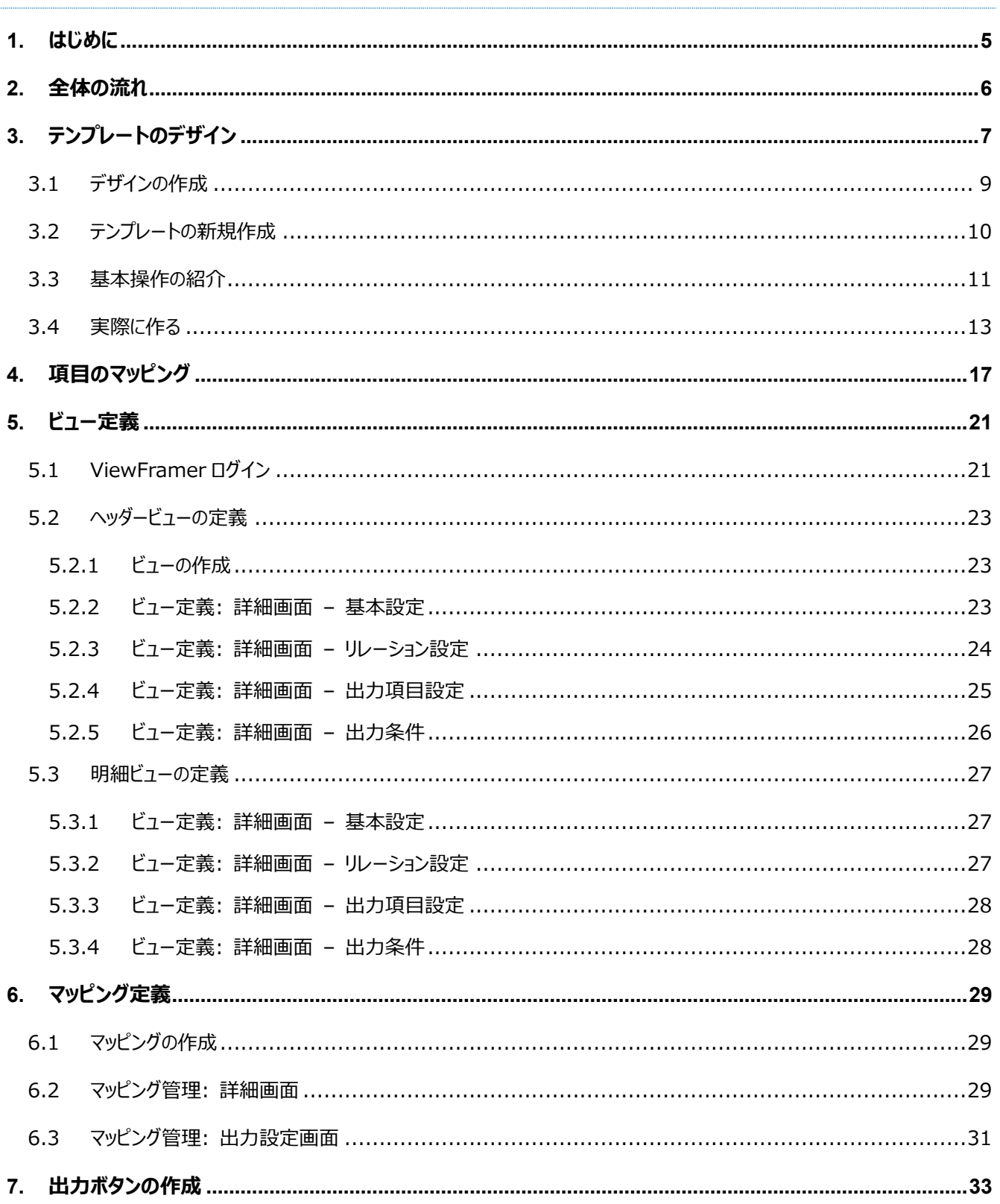

ここでは ViewFramer で出力する帳票を作成するにあたって重要となる「ヘッダー明細型」の概念について説 明します。

ヘッダー(またはフッター)と明細のある帳票を 2 つのグループに分けて考えます。ヘッダーやフッター部分を「非明細部」と呼び ます。それ以外の部分を「明細部」と呼びます。この非明細部と明細部に分けることのできる帳票を、「ヘッダー明細型」と定 義しています。

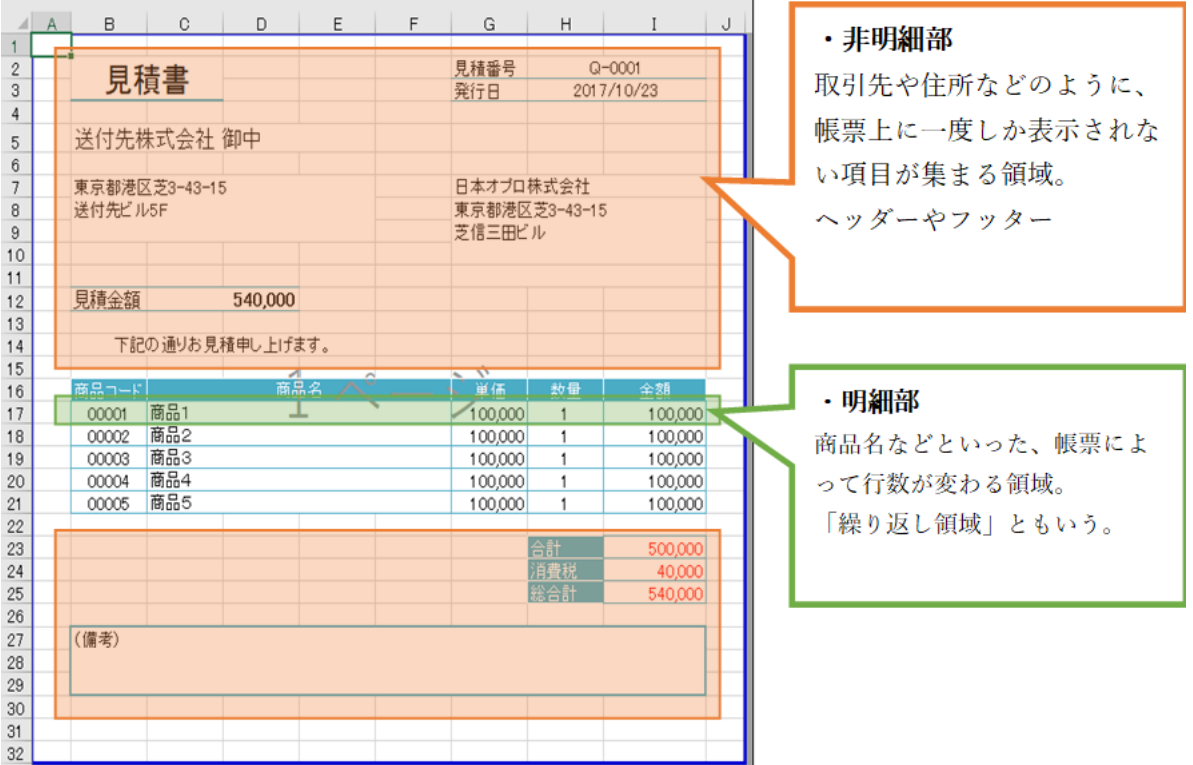

ViewFramer からこのヘッダー明細型帳票を作る場合、主に

<span id="page-4-0"></span>はじめに

非明細部: ヘッダービュー(起点となるアプリから抽出したデータ)

明細部: 明細ビュー(起点となるアプリの項目と対応する項目を持つアプリ(複数レコード)から抽出したデータ) を用いてそれぞれの部分を埋めることになります。

つまり、非明細部で使用するアプリのレコードと明細部で使用するアプリのレコードは 1 対 n の関係となります。

<span id="page-5-0"></span>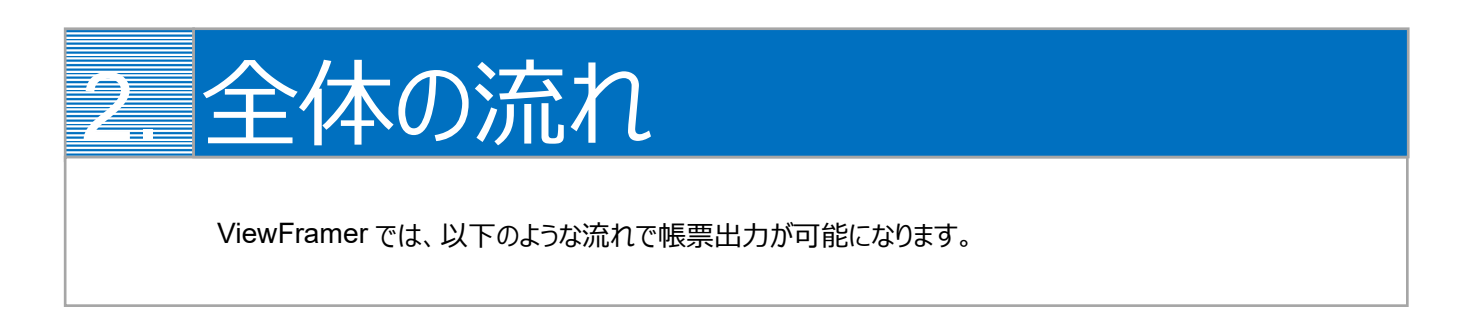

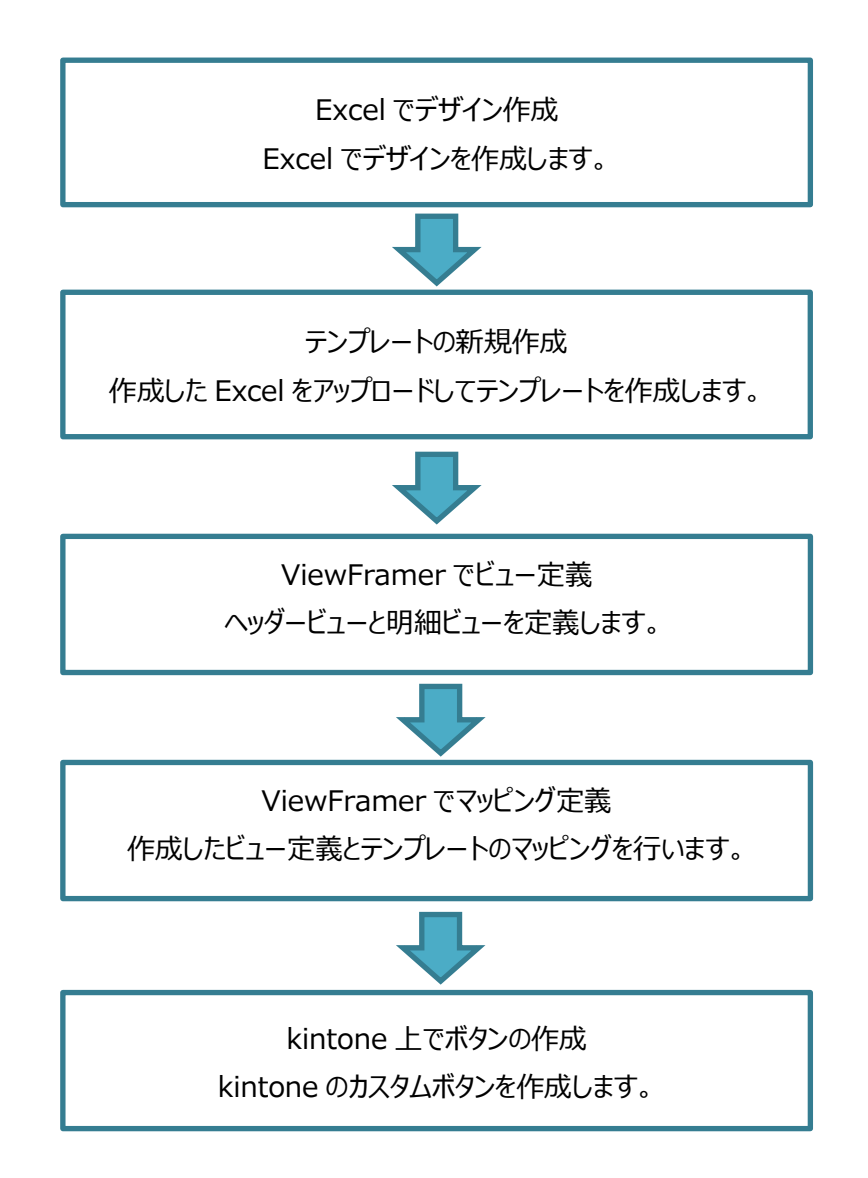

<span id="page-6-0"></span>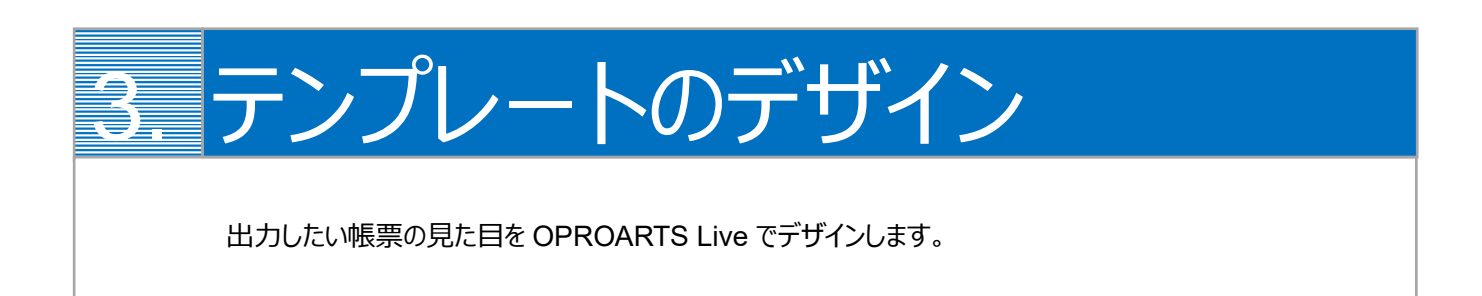

本ユーザーガイドでは、以下のような帳票を出力するためのテンプレートを作成します。

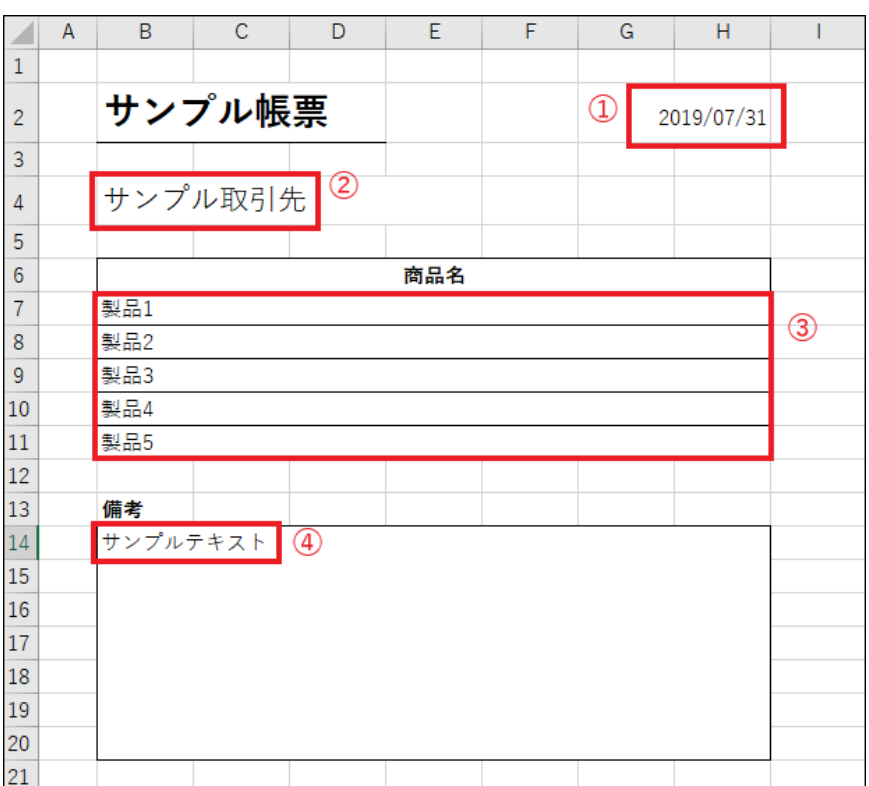

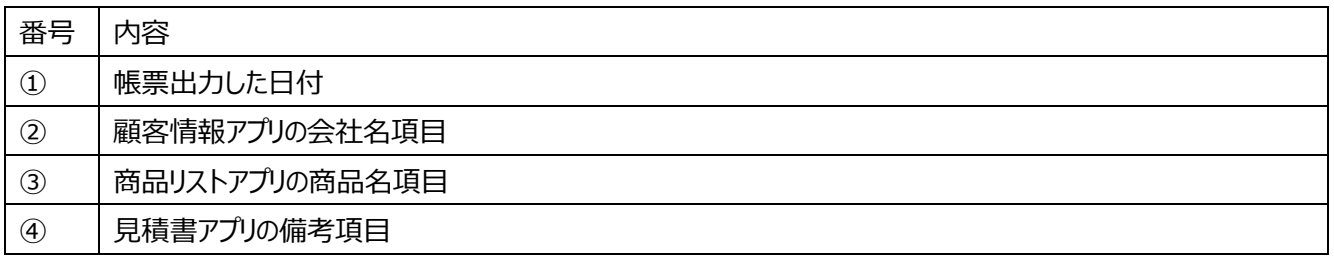

番号を振っていない部分の文言は固定文言です。

任意の文言を配置、もしくは何も配置しなくても問題ありません。

※「見積書アプリ」と「商品リストアプリ」は kintone アプリストアの「商品見積書パック」のものを、「顧客情報アプリ」は「営業 支援(SFA)パック」のものを使用しています。

#### **※本テンプレートは帳票テンプレートの構造を理解するため、敢えて非常にシンプルな構成にしています。**

**OPROARTS Live での帳票デザインの詳細はこちらをご参照ください。**

<https://s.oproarts.com/help/contents/ja/designer.html>

# <span id="page-8-0"></span>3.1 デザインの作成

デザインはすべて Excel 上で行います。書式設定や数式、マクロなどをそのまま引き継ぐことができます。 ここでは、以下のように Excel シートを作成します。

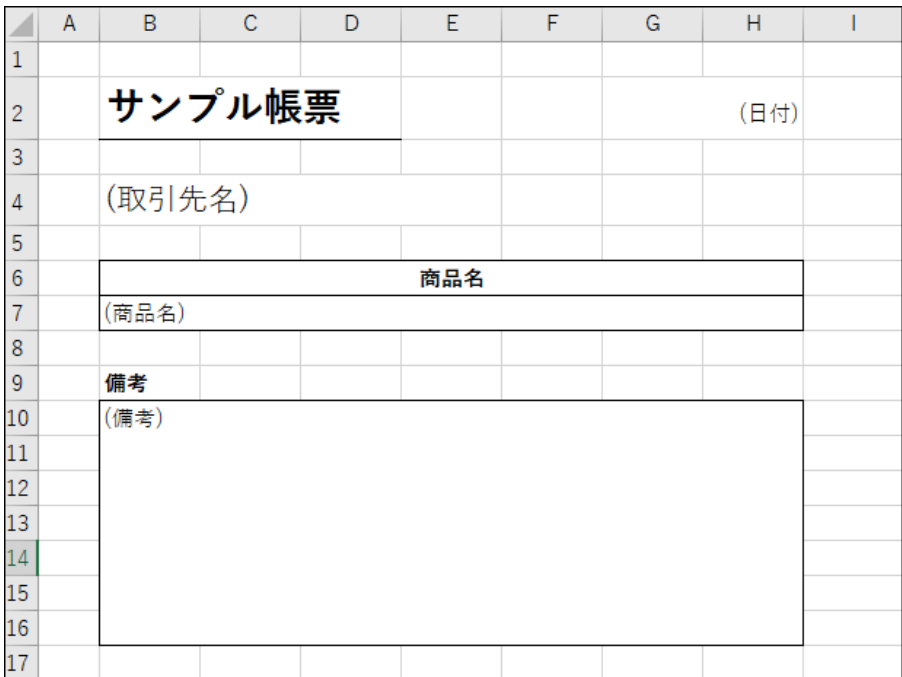

デザインを作成する際の注意点は以下 2 点です。

- アップロードできるセル数は 2500 セルまでですので、セルはできるだけ結合してください。
- デザイナに表示される領域は、Excel 上で[Ctrl]+[End]キーを押下した時に選択されるセルと A1 セルの間の範囲になります。この範囲に不 要なセル(空欄の行や列)がある場合はできるだけ取り除いてください。
- 数式があるセルにマッピングしても、出力時は数式が保持されます。

その他の制限事項については、以下のヘルプのセクション

- · Live, Document Designer for Office 全てに対する制限
- · Live Excel の制限(Live for Salesforce, Live Excel) ※Office アドインではなく、ブラウザマッピング版

#### に記載しております。

Excel/Word/PowerPoint [帳票に関する動作要件と制限事項](Excel/Word/PowerPoint帳票に関する動作要件と制限事項)

# <span id="page-9-0"></span>3.2 テンプレートの新規作成

OPROARTS Designer にログインし、左上の[新規作成]をクリックします。

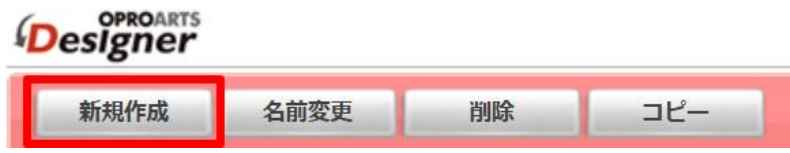

ここでは、[Excel] タブで「Excel アップロード」を選択します。

連携方法「ViewFramer/D3Worker」、 出力形式「Excel」を選択してください。

以下のルールに従って任意のテンプレート名を入力し、[作成] をクリックしてください。 ・使用できる文字は、英数字とアンダーバー ・先頭の文字はアルファベットである ・最後の文字がアンダースコアでない ・アンダーバーが 2 個以上連続していない

Excel ブックに作成したデザインを選択し、[作成] をクリックします。

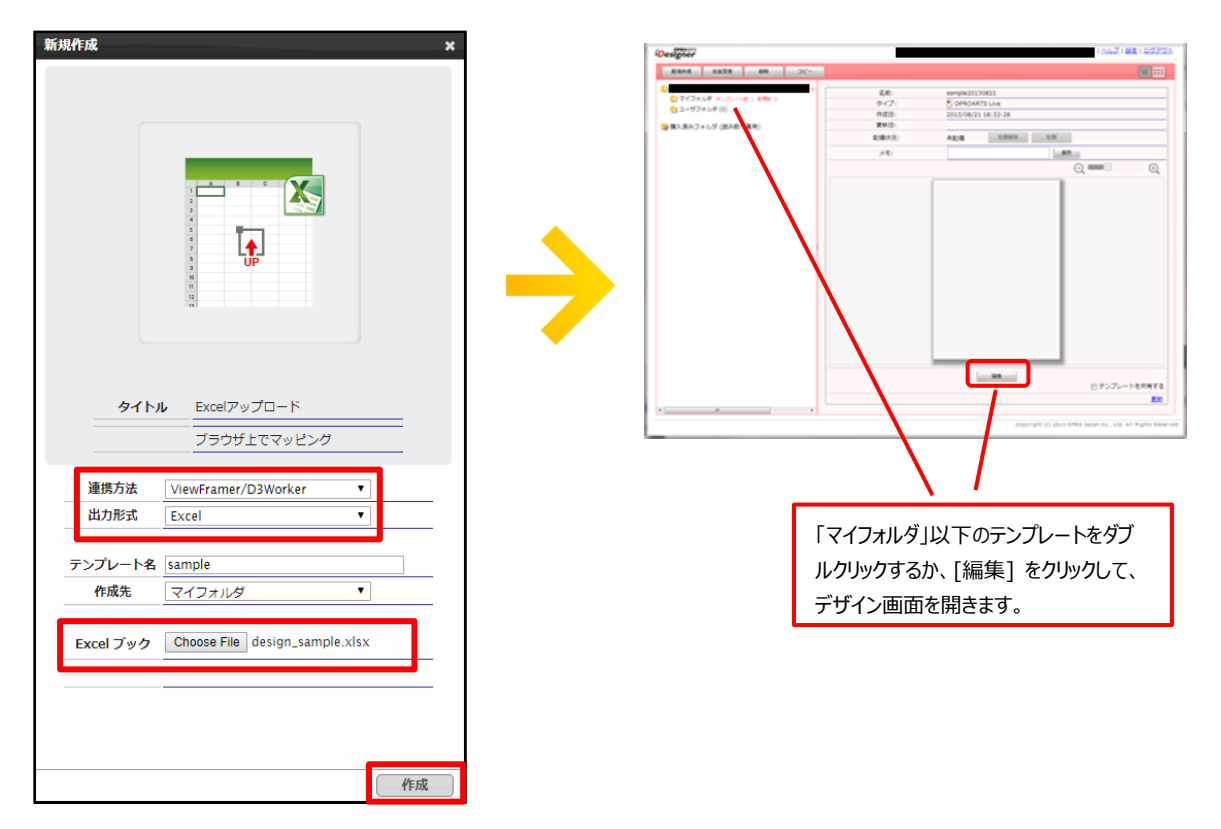

※デザイナ上では、Excel の編集を行うことはできません。デザインが完了している Excel をアップロードしてください。 ※Exce をアップロード後、シート名を変更することができません。ご注意ください。

# <span id="page-10-0"></span>3.3 基本操作の紹介

使用する Excel のセル座標に対して、データの挿入を行う仕組みとなっています。そのため、セルの書式設定、関数、マク ロ、図形、グラフ、画像がお使いいただけます。グラフや図形など、デザイナ上には表示されないコンポーネントがありますが、 出力時には表示されます。

データマッピングを行うセルを指定するため

- 1. レイアウトのセルをクリックして選択し、
- 2. 画面左の[内容][タイプ]の「動的」を選択します。

静的 …… 固定の文言を表示します。

動的 …… kintone のデータを表示します。

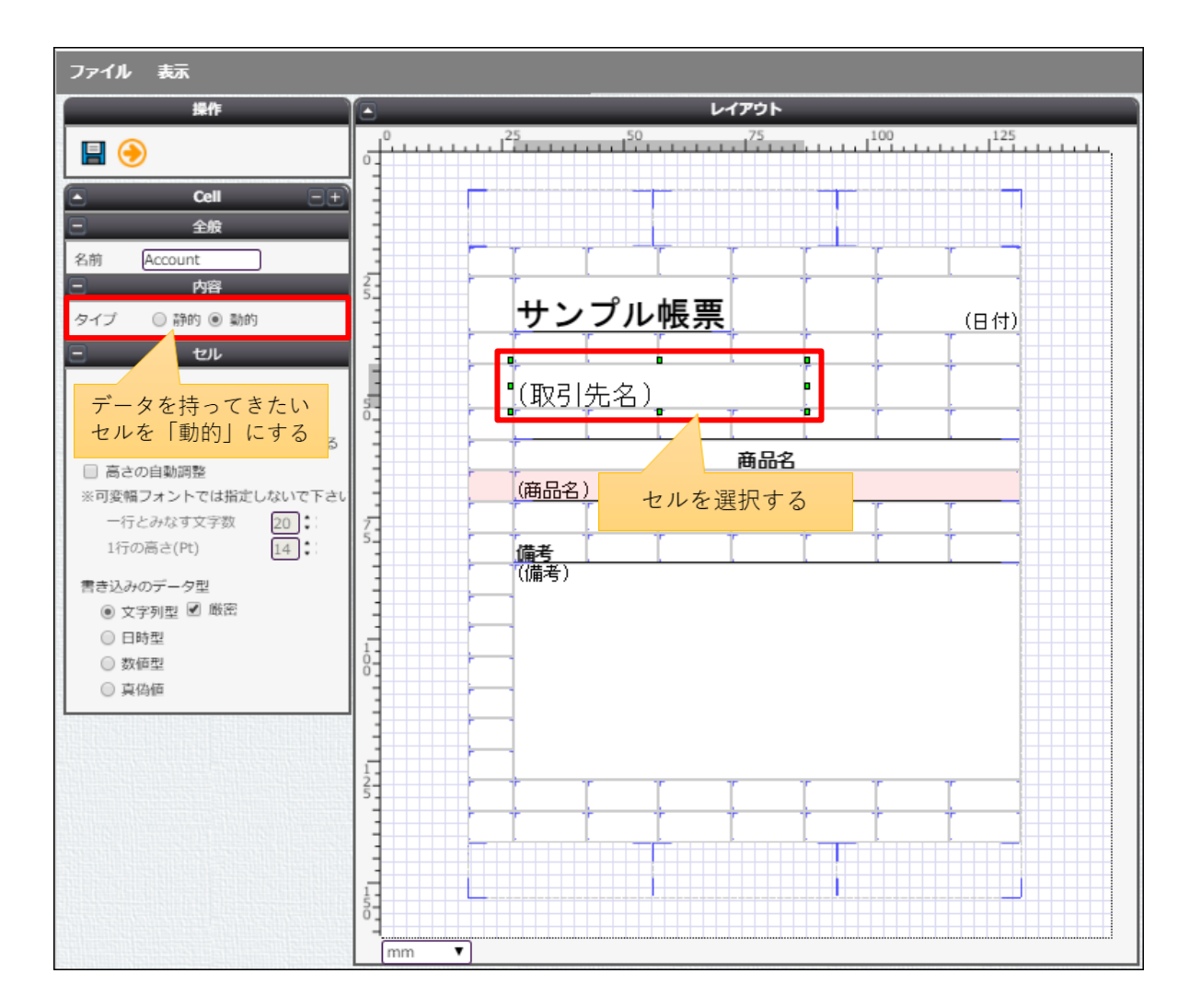

また、作成したテンプレートの編集画面でレイアウトをクリックした時に設定できる機能は以下です。

| 名称             | 機能                                |
|----------------|-----------------------------------|
| 非表示行を処理しない     | チェックをいれた場合、非表示行は削除される。            |
| 明細の出力行がない場合その  | チェックをいれた場合、明細が一つもない時でも空の明細行を表示    |
| ままにする          | する。                               |
| 条件付き書式を明細に合わせ  | チェックをいれた場合、Excel に設定されている条件付き書式を明 |
| 調整する           | 細すべてに適用する。                        |
| データが空の場合はセルを空で | チェックをいれた場合、データが空の時にはセルを空にする。      |
| 上書く            |                                   |
| メタデータ          | 選択した属性を動的に変更することができる              |

セルをクリックした時に設定できる機能は以下です。

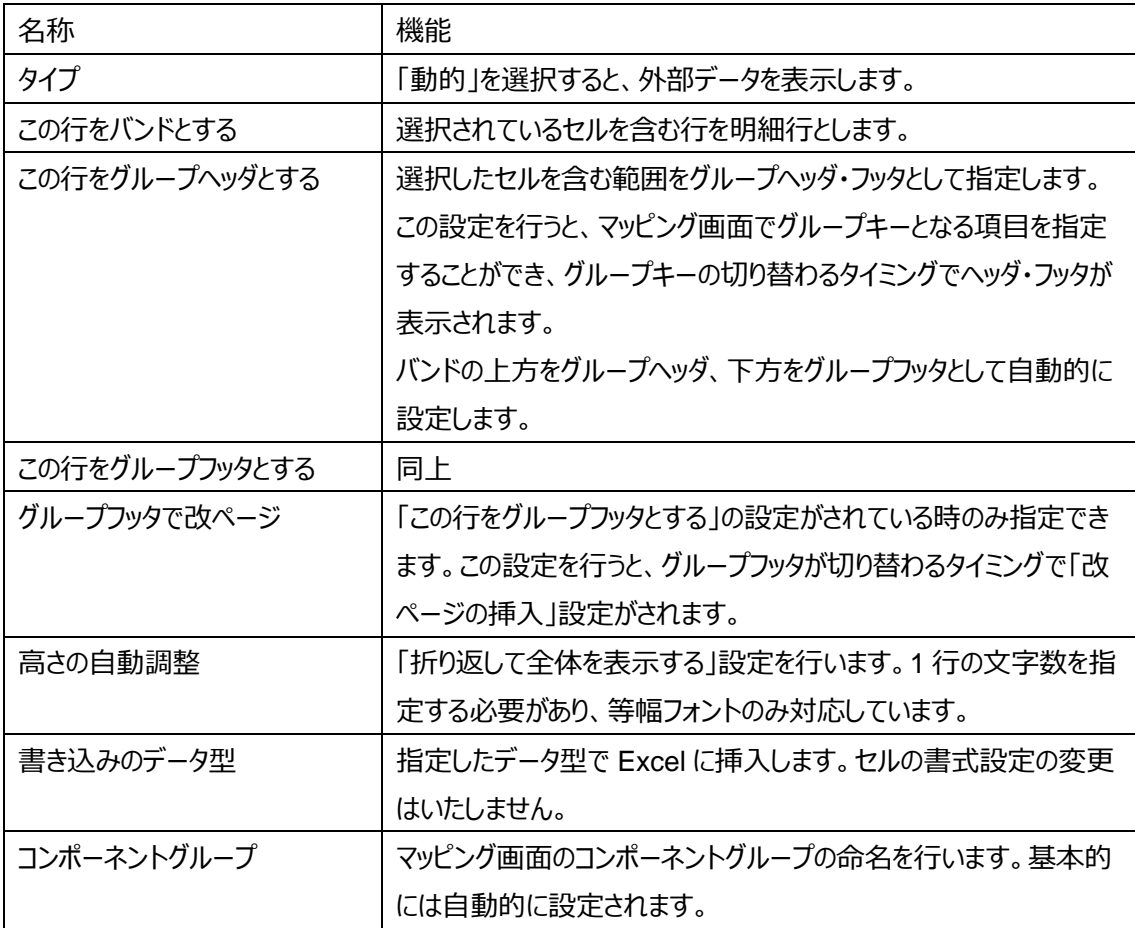

# <span id="page-12-0"></span>3.4 実際に作る

ここでは、実際にデータマッピングを行うセルの指定をします。

#### 1. **日付**

帳票を出力した日付を表示したいセルをクリックします。

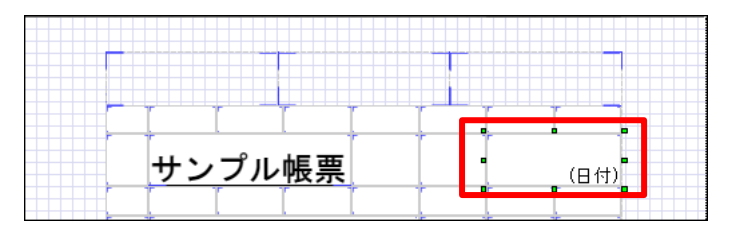

以下のようにプロパティを設定します。

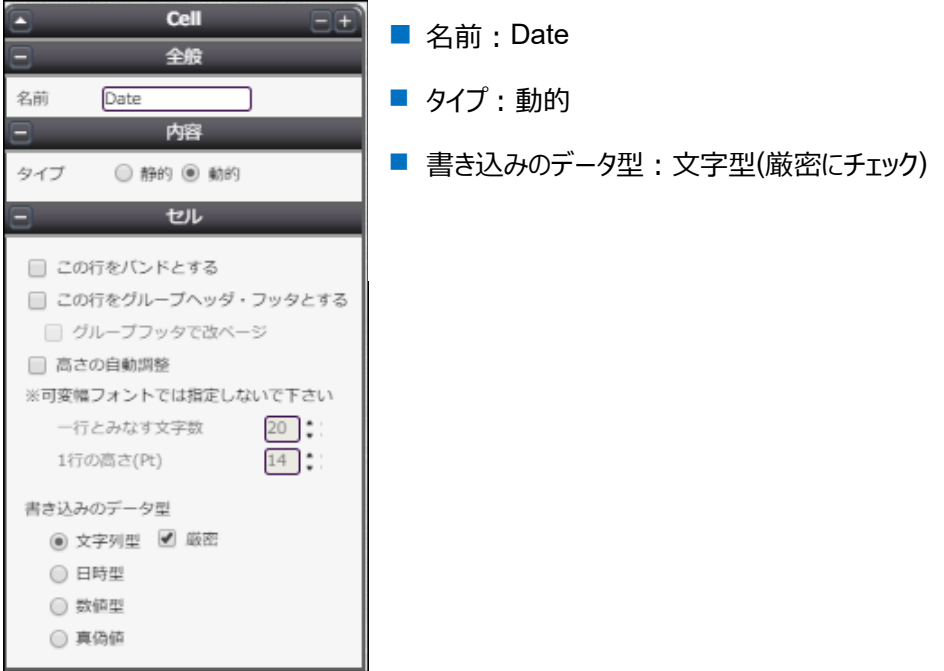

### 2. **取引先名**

取引先名を表示したいセルをクリックします。

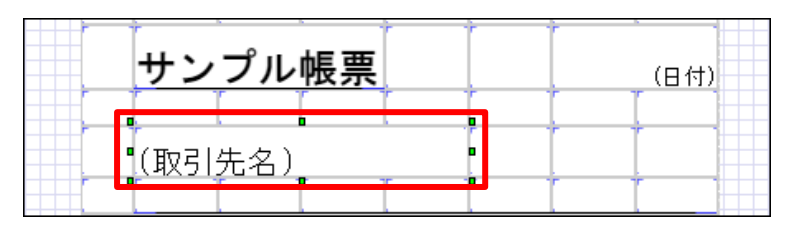

#### 以下のようにプロパティを設定します。

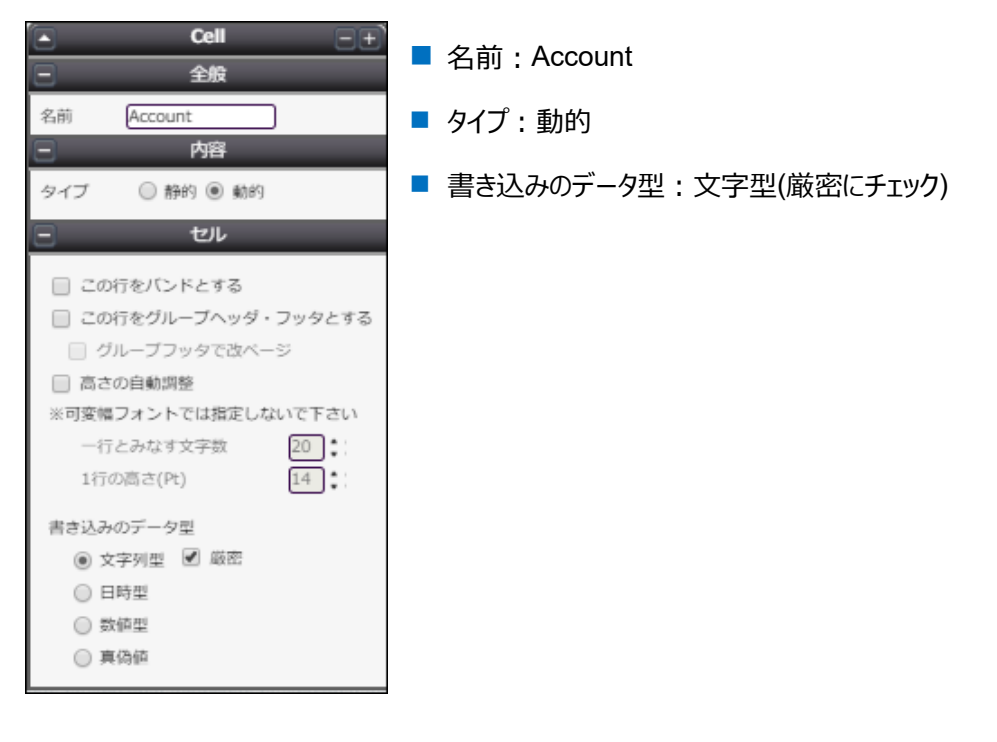

#### 3. **備考**

備考を表示したいセルをクリックします。

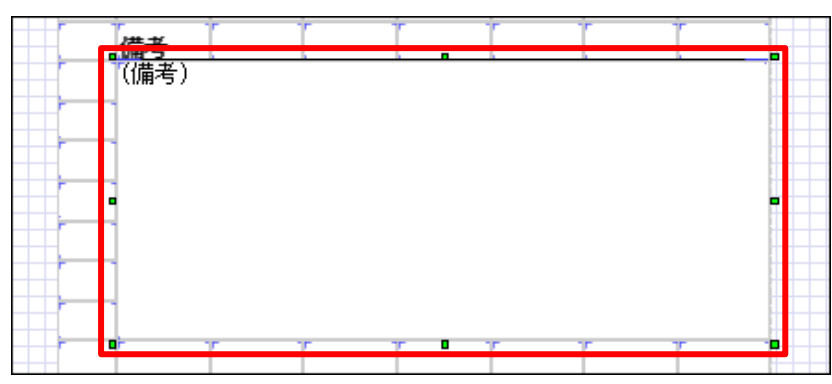

### 以下のようにプロパティを設定します。

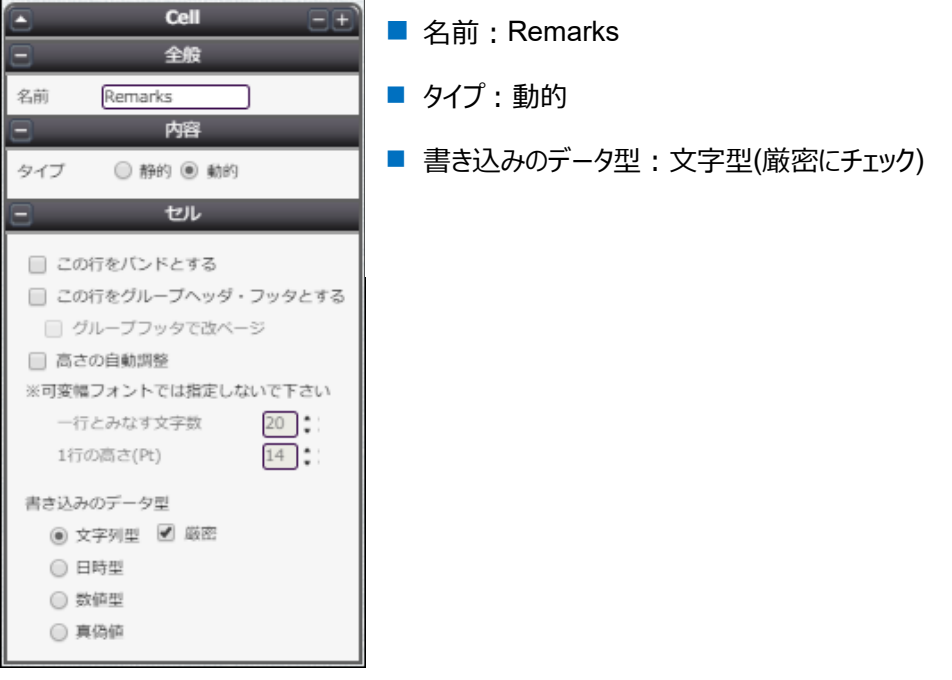

4. **商品名**

商品名を表示したいセルをクリックします。

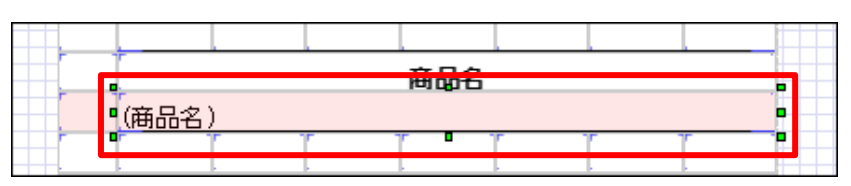

#### 以下のようにプロパティを設定します。

この行は明細行となるので、「この行をバンドにする」にチェックを入れます。

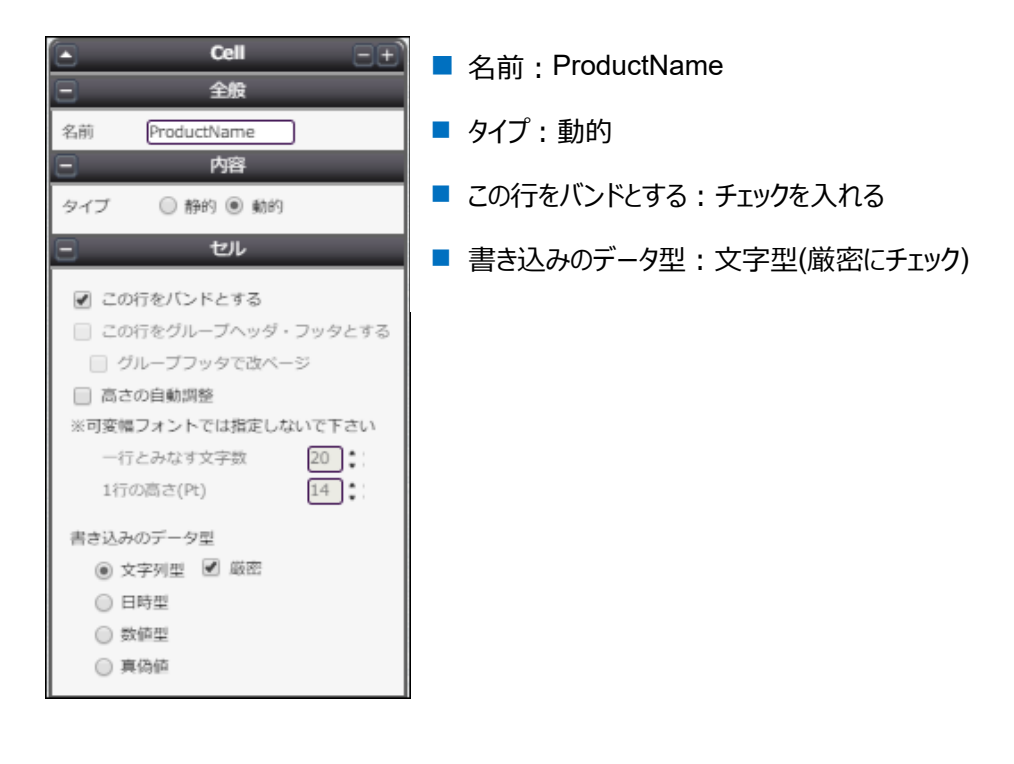

以上の設定が終わったら、保存ボタン(■)をクリックして、矢印ボタン(♥)でマッピングへ進みます。

<span id="page-16-0"></span>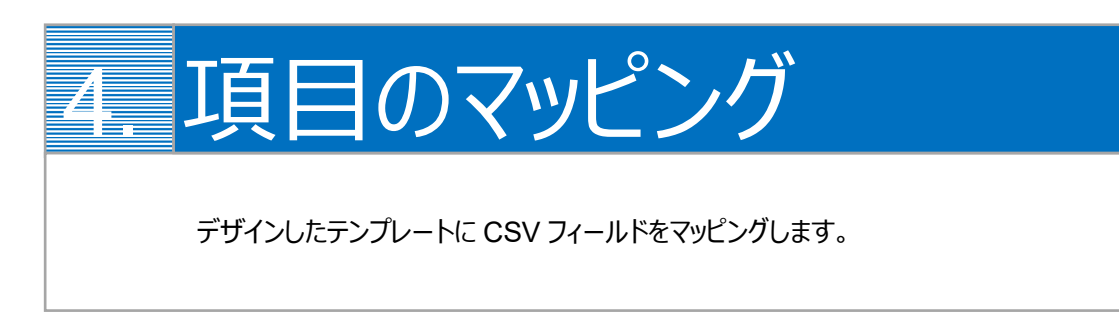

1. 画面左上の「コンポーネントグループ」内、「ページ」と「repeatable1」の両方について、CSV 定義を追加します。

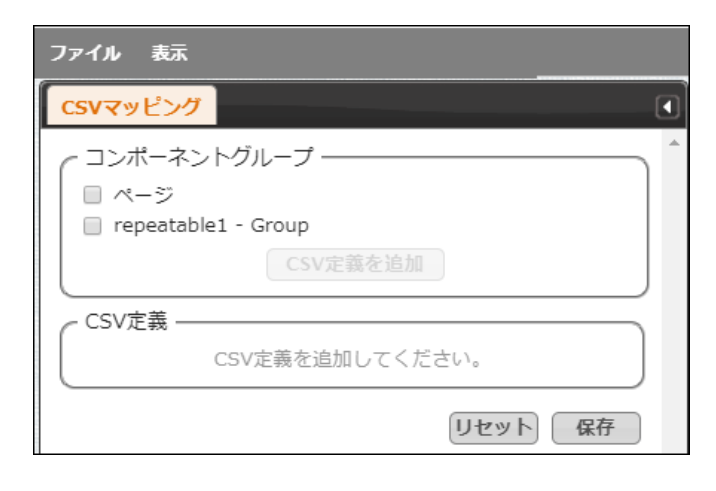

「ページ」にチェックを入れ、[CSV 定義を追加]をクリックします。

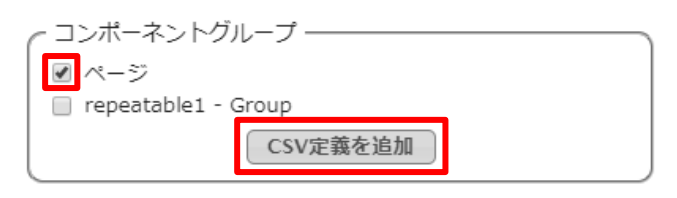

「repeatable1」についても同様にします。

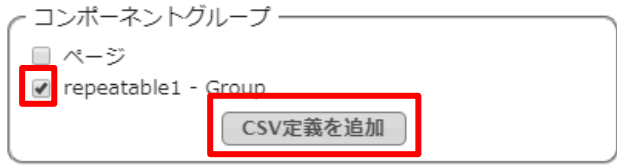

2. それぞれのコンポーネントグループについて、CSV データのフィールドを決定します。 [フィールドを定義]をクリックし、[追加]ボタンでフィールドを追加します。

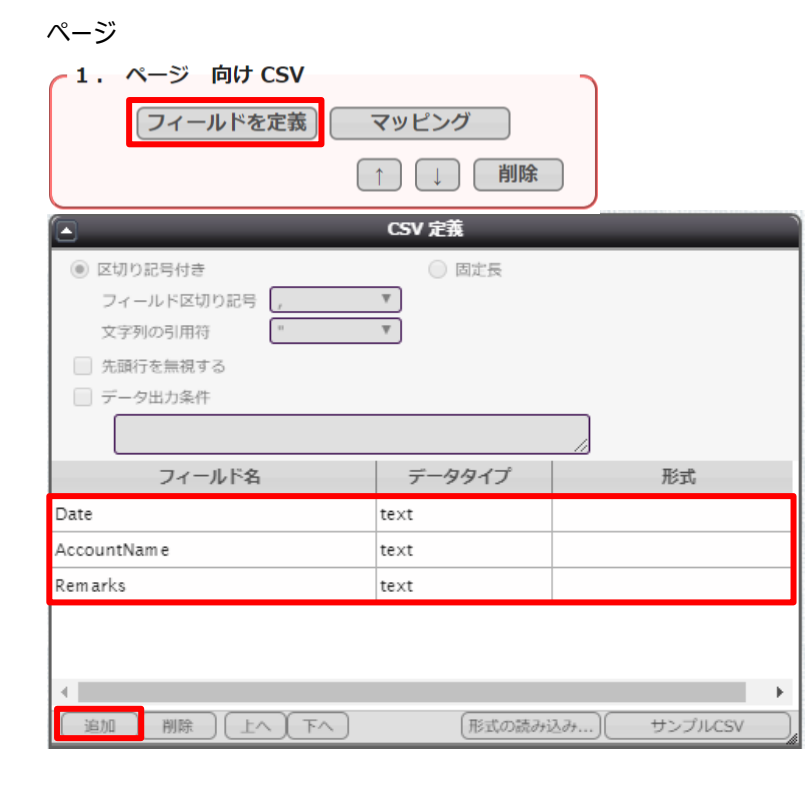

#### repeatable1

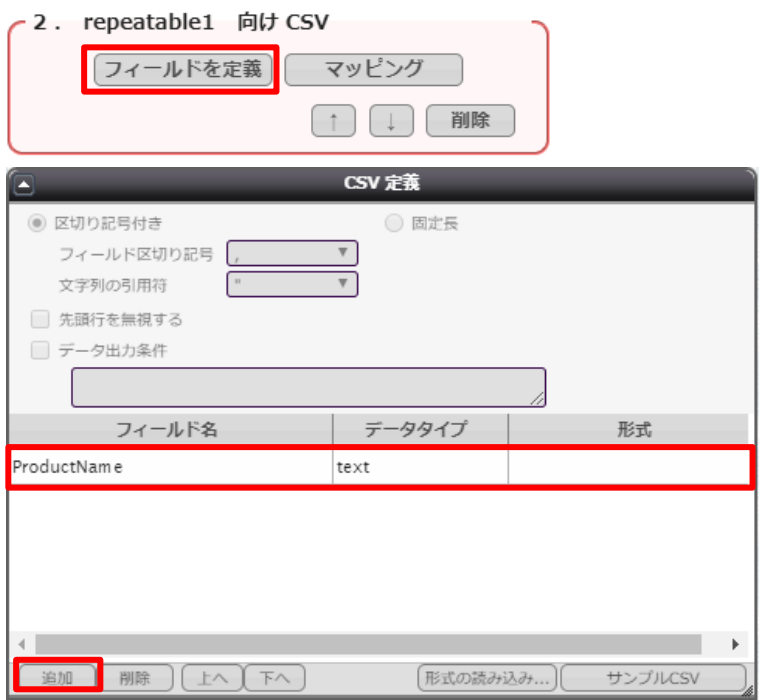

3. フィールドを追加したら[マッピング]をクリックし、それぞれのフィールドについてテンプレートのどの動的項目と対応するかを 決定します。

設定したいフィールドの行をクリックして、画面左側の「CSV フィールド」から対応させたい項目を「データ」欄にドラッグ& ドロップします。

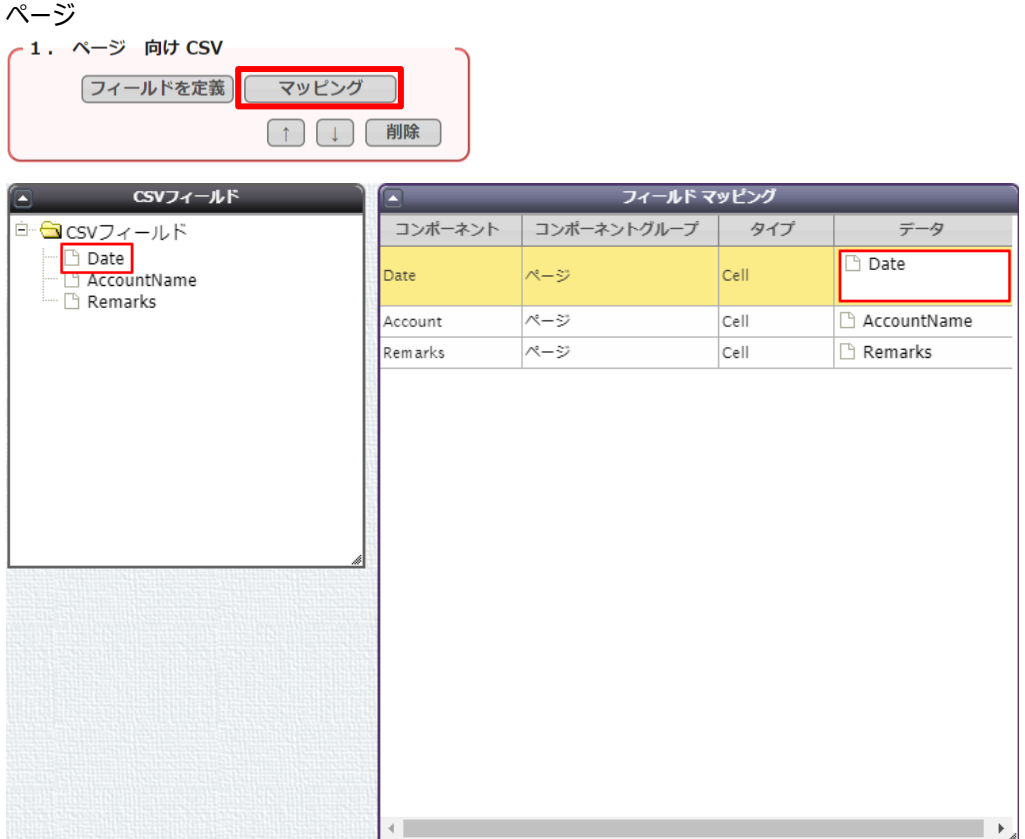

### repeatable1

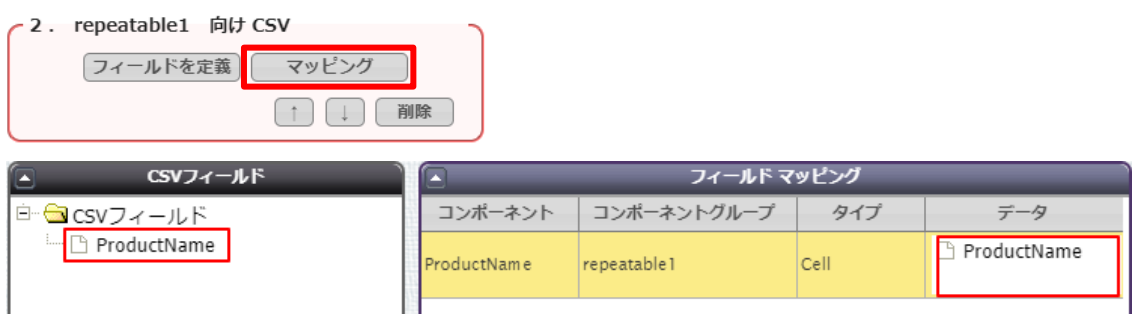

4. マッピングが終わったら、[保存]をクリックします。

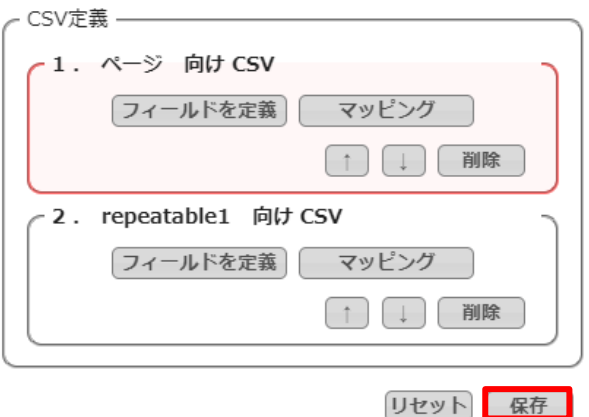

5. テンプレート配備ウィザードにて[配備]をクリックしてテンプレートを帳票出力に使用できる状態にします。

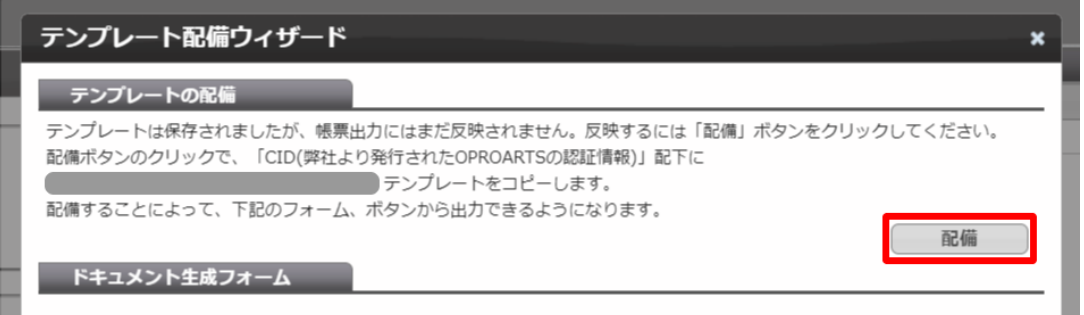

※テンプレートの編集をした際も、必ず[配備]をクリックしてください。配備をしないと変更点が帳票出力に反映されま せん。

<span id="page-20-0"></span>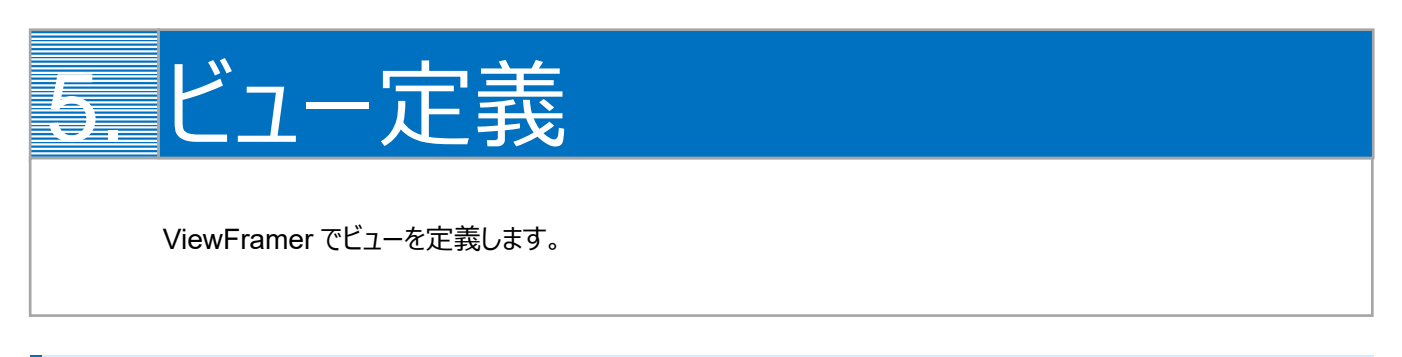

# <span id="page-20-1"></span>5.1 ViewFramer ログイン

最初に、[https://vfui.ap.oproarts.com/view\\_framer\\_ui](https://vfui.ap.oproarts.com/view_framer_ui) にアクセスし、OPROARTS 認証情報を入力して ViewFramer にログインします。

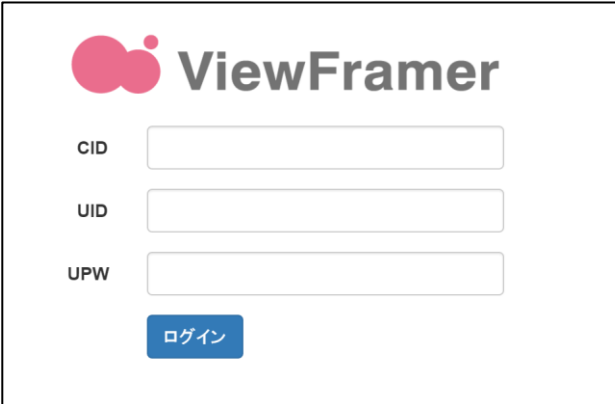

次に[認証情報]タブを開き、kintone へログインします。

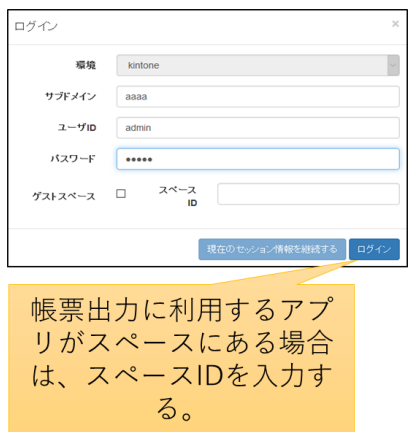

帳票に使用するアプリの API トークンを登録します。API トークンは各アプリ設定から発行をしてください。 ※ここで使用するアプリは、kintone アプリストアの「商品見積書パック」の「見積書アプリ」と「商品リストアプリ」、また「営業 支援(SFA)パック」の「顧客情報アプリ」です。

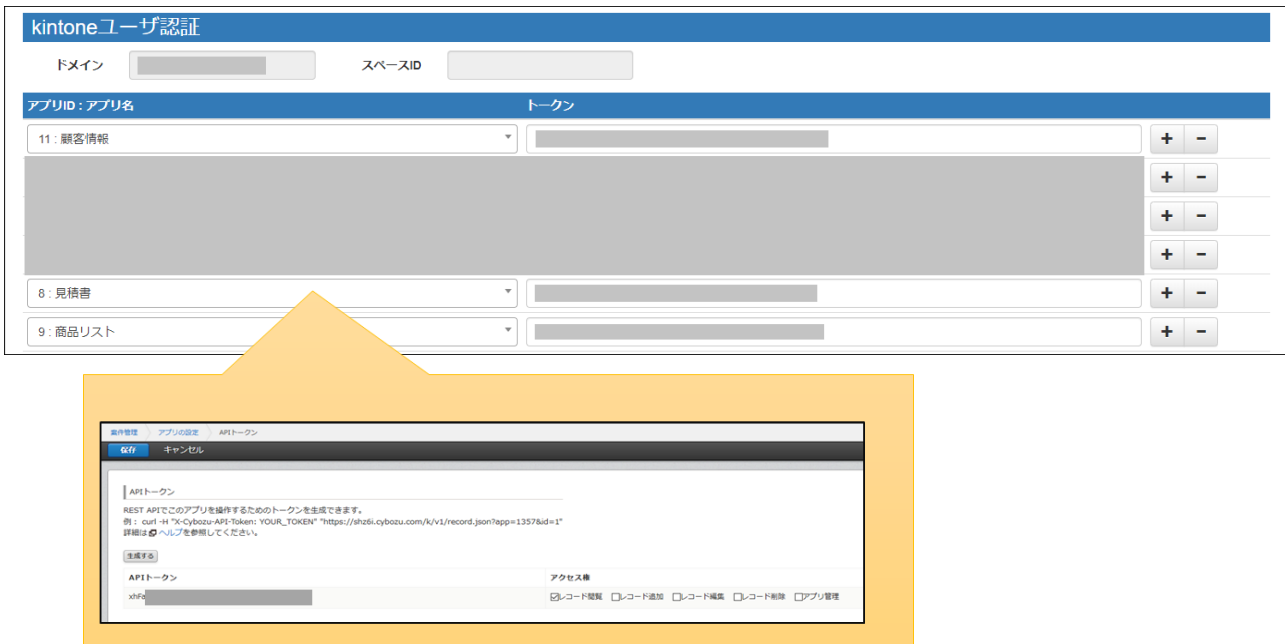

# <span id="page-22-0"></span>5.2 ヘッダービューの定義

## <span id="page-22-1"></span>5.2.1 ビューの作成

「ビュー」タブで「新規」ボタンをクリックします。

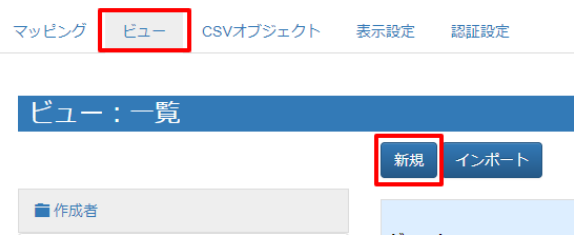

kintone にログインします。

(以降「現在のセッション情報を継続する」でもログイン可能です。また、以降のスライドではこの画面を省略しています。)

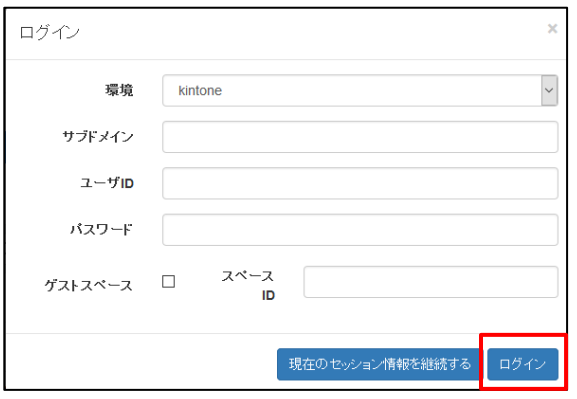

## <span id="page-22-2"></span>5.2.2 ビュー定義: 詳細画面 – 基本設定

基本設定では、ビューの名前とタグ(任意)を設定します。

タグは ViewFramer 内で作成したビューを検索する際のキーワードで、何も指定しなくても構いません。

ビューの名前を設定し、「次へ」をクリックします。例では、「QuotationHeader」としています。

※ ビュー名は半角英数で入力してください。

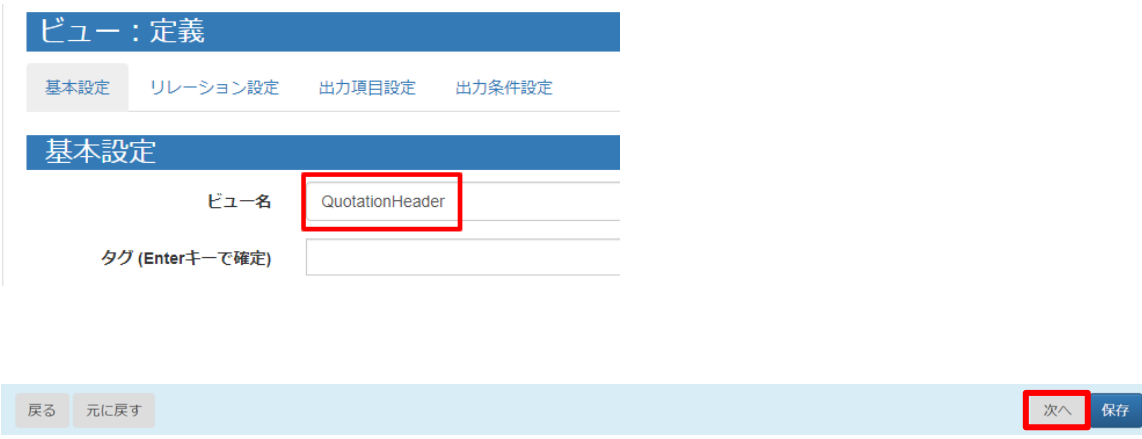

## <span id="page-23-0"></span>5.2.3 ビュー定義: 詳細画面 – リレーション設定

リレーション設定では、ビューで用いる kintone アプリを設定します。

主オブジェクトに「見積書」を選択し、ショートネームを入力します。任意ですが、例では以下のように指定しています。

見積書 = Quotation 顧客情報 = Account

関連オブジェクトには「顧客情報」を指定します。設定は以下の画像をご参照ください。

設定をしたら「次へ」をクリックします。

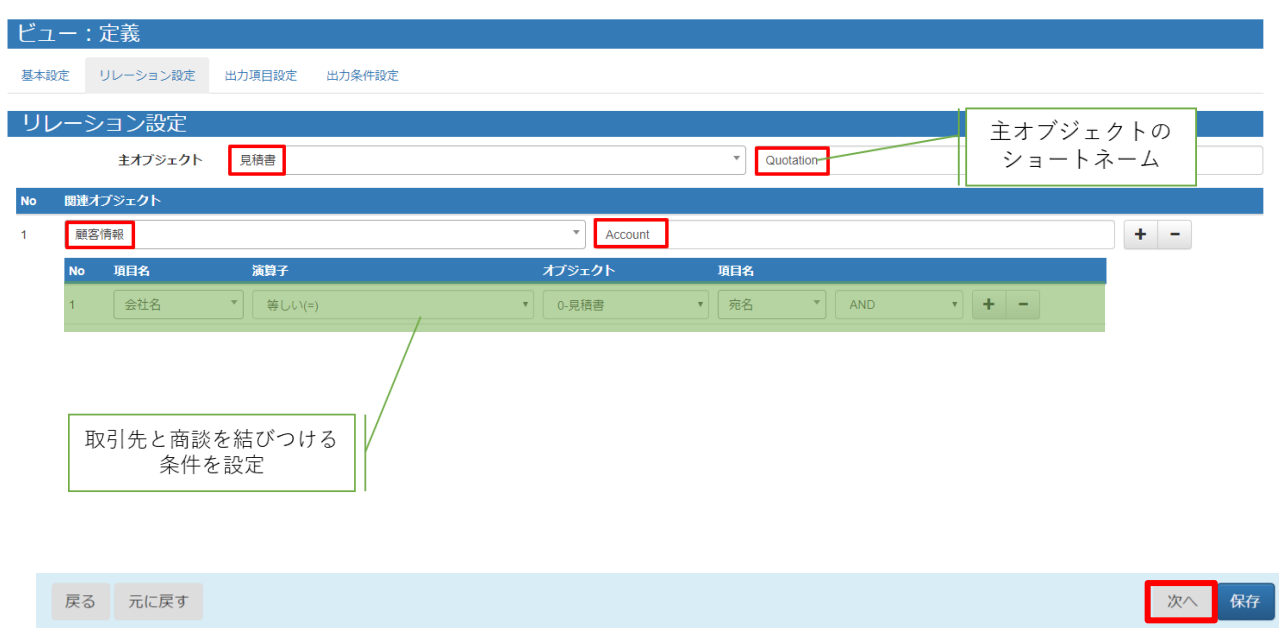

<主オブジェクトと関連オブジェクトについて>

主オブジェクトは、起点となるアプリを指定して下さい。(必ずしもボタンを配置するアプリとは限りません。)

関連オブジェクトは、帳票上に使用する主オブジェクト以外のオブジェクトです。参照関係先のオブジェクトも指定する必要 があります。今回は、[会社名]を表示したいため、リレーションを作成しています。

見積書レコードに紐づく顧客情報レコードを取得するために、関連オブジェクトのリレーション設定では「[会社名]=[見積書. 宛名]」を指定しています。

**注意** 複数のスペースの内容を 1 つのビューにまとめることはできません。

## <span id="page-24-0"></span>5.2.4 ビュー定義: 詳細画面 – 出力項目設定

出力項目設定では、帳票に出力する項目を指定します。

「全項目を追加」ボタンで kintone アプリのすべての項目を追加することもできますが、一つずつ追加する場合は「+」ボタン をクリックして項目を増やし、「項目ビルダー」から内容を指定します。

「出力項目名」を OPROARTS Live のテンプレート上で定義されている CSV の項目名と同じにしておくと、後の手順で 自動的にマッピングすることができます。

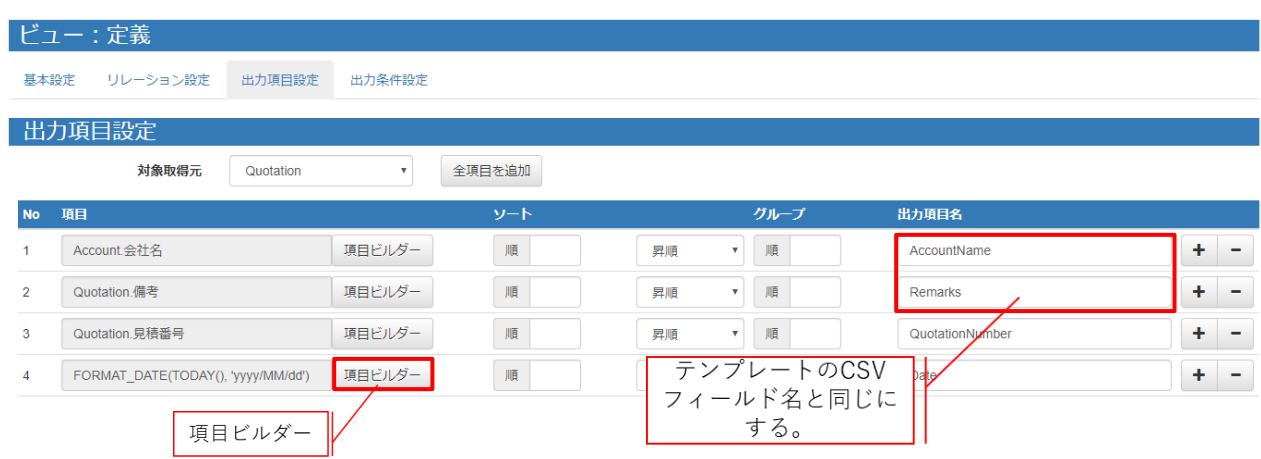

「列追加」ボタンをクリックし、オブジェクトと列を選択して追加します。

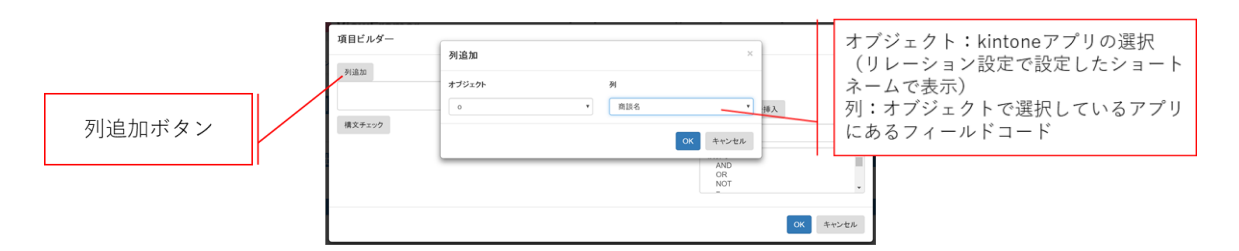

#### 関数を使用することも可能です。

例ではシステム関数の TODAY()と FORMAT\_DATE()を使用しています。

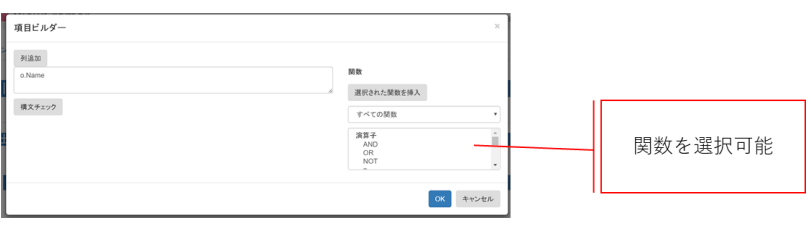

# <span id="page-25-0"></span>5.2.5 ビュー定義: 詳細画面 – 出力条件

レコードの抽出条件を設定できる画面です。

見積に条件を追加します。以下のように設定をしてください。

パラメータ名は任意ですが、今回は「ID」としてください。

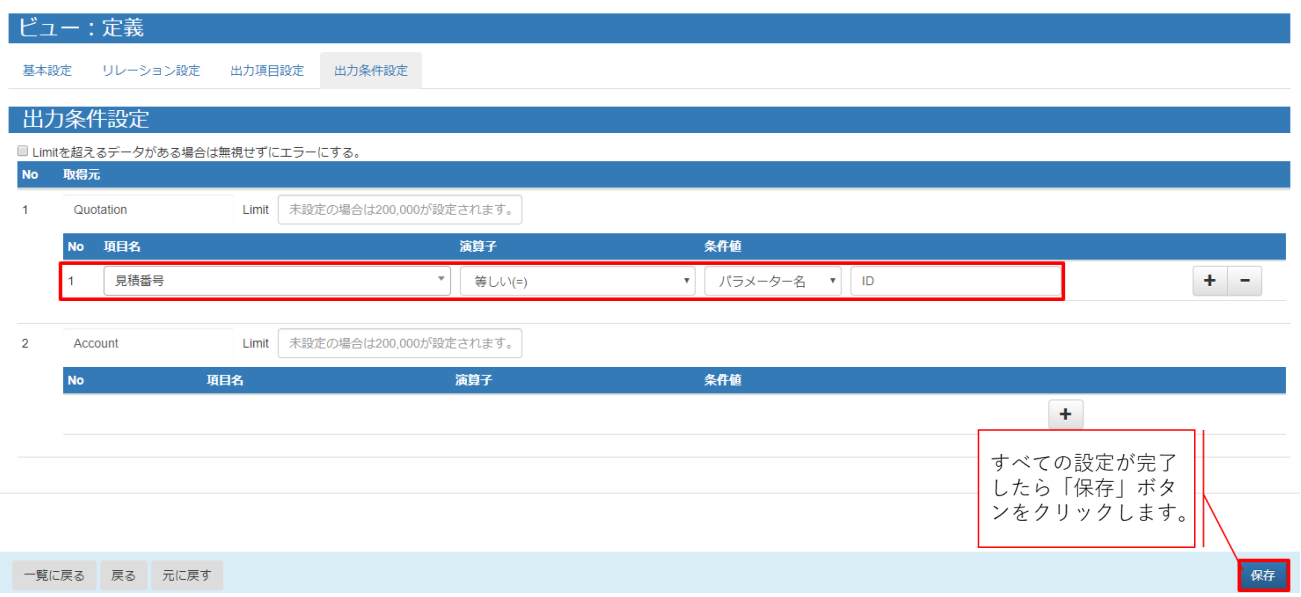

# <span id="page-26-0"></span>5.3 明細ビューの定義

## <span id="page-26-1"></span>5.3.1 ビュー定義: 詳細画面 – 基本設定

明細用のビューを作成します。

ビューの名前を設定し、「次へ」をクリックします。

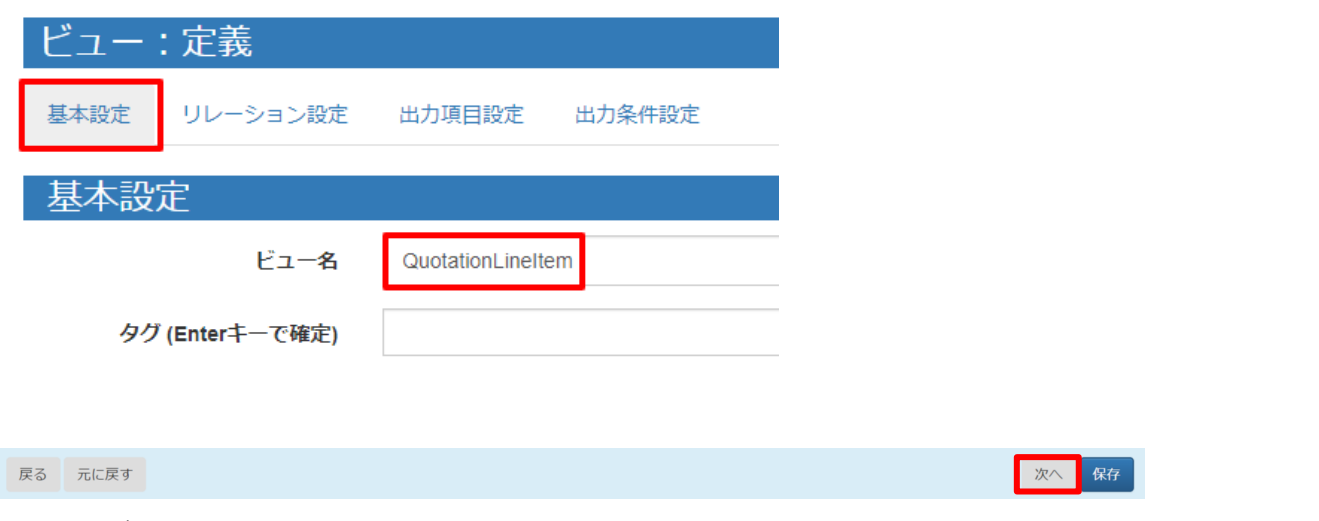

## <span id="page-26-2"></span>5.3.2 ビュー定義: 詳細画面 – リレーション設定

主オブジェクトに「見積書」を選択し、ショートネームを入力します。任意の名前ですが、例では以下のように設定していま す。

見積書 = Quotation 商品リスト = Product

関連オブジェクトに「商品リスト」を指定します。設定は以下の画像をご参照ください。設定をしたら「次へ」をクリックします。

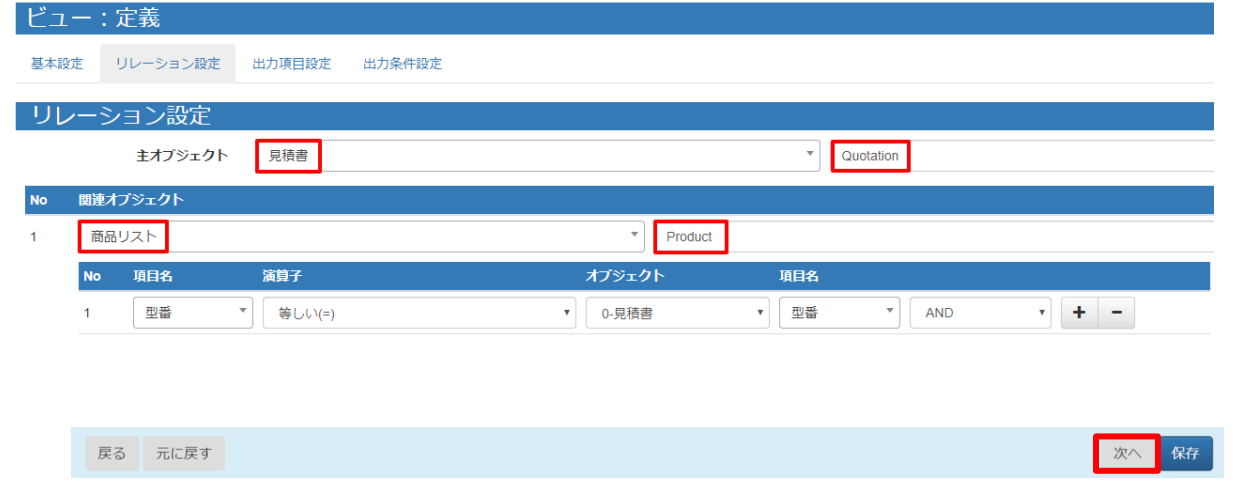

<主オブジェクトと関連オブジェクトについて>

ヘッダービューの時と同様に、参照項目先のオブジェクトとリレーションを作成します。

リレーション設定では、「[商品リスト.型番]=[見積書.型番]」を指定しています。

**注意** 複数のスペースの内容を 1 つのビューにまとめることはできません。

## <span id="page-27-0"></span>5.3.3 ビュー定義: 詳細画面 – 出力項目設定

ヘッダービューと同様に、帳票に出力する項目を指定します。

「出力項目名」を OPROARTS Live のテンプレート上で定義されている CSV の項目名と同じにしておくと、後の手順で 自動的にマッピングすることができます。

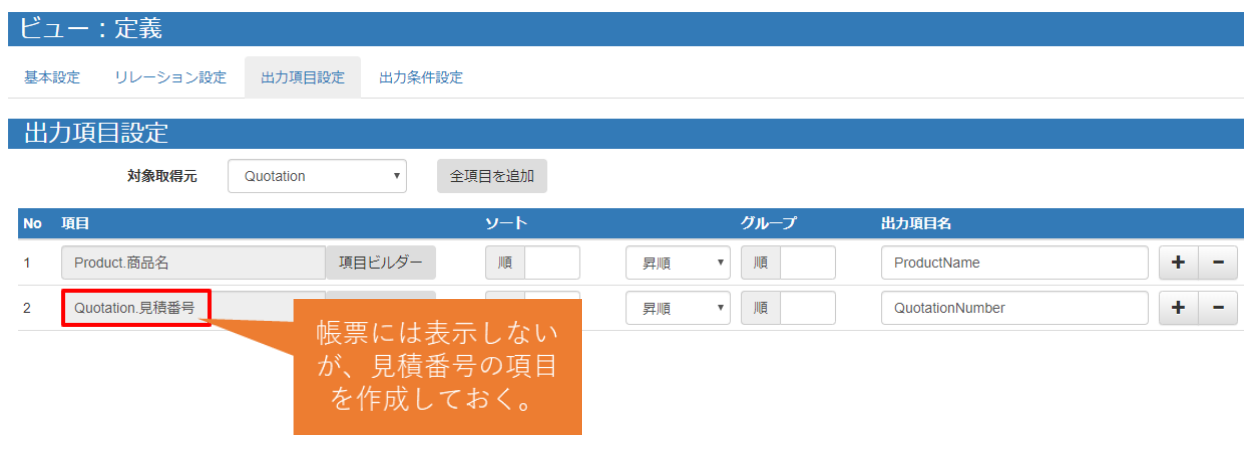

## <span id="page-27-1"></span>5.3.4 ビュー定義: 詳細画面 – 出力条件

レコードの抽出条件を設定する画面です。

ヘッダービューと同じように、「見積番号」が「ID」と「等しい(=)」を指定し、保存します。

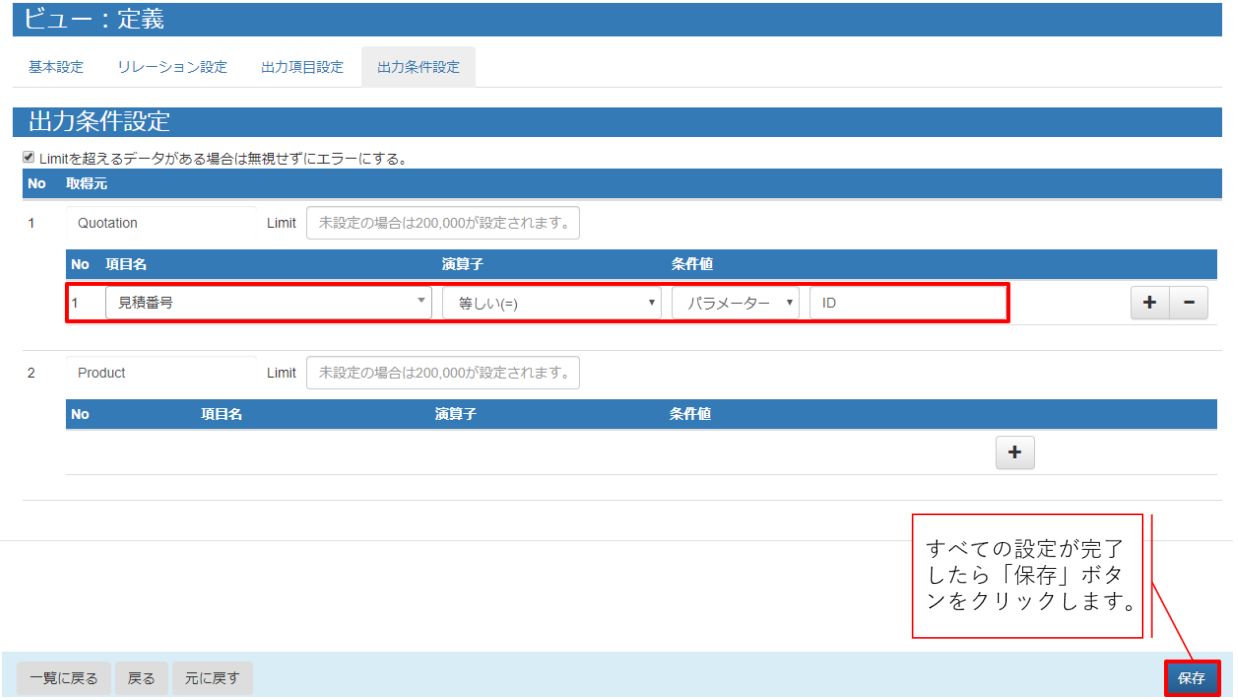

<span id="page-28-0"></span>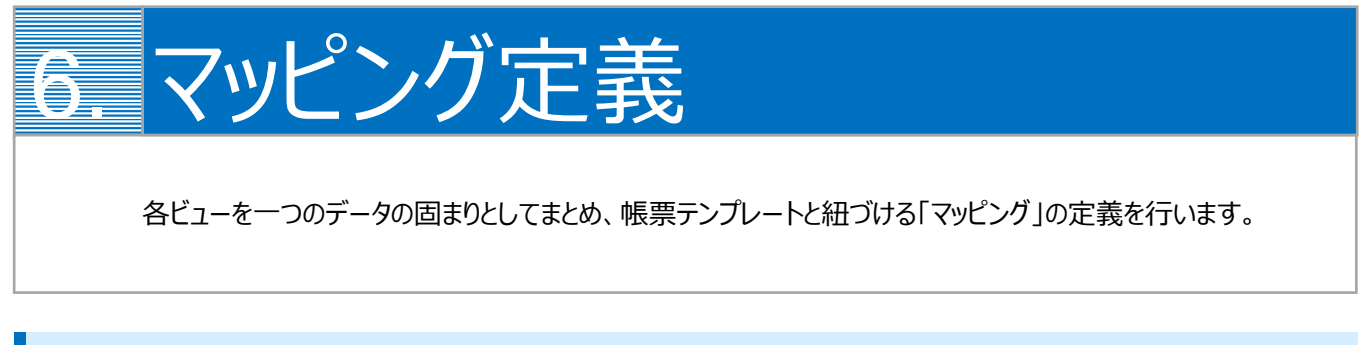

# <span id="page-28-1"></span>6.1 マッピングの作成

最初に、「マッピング」タブを開いて「新規」ボタンをクリックします。

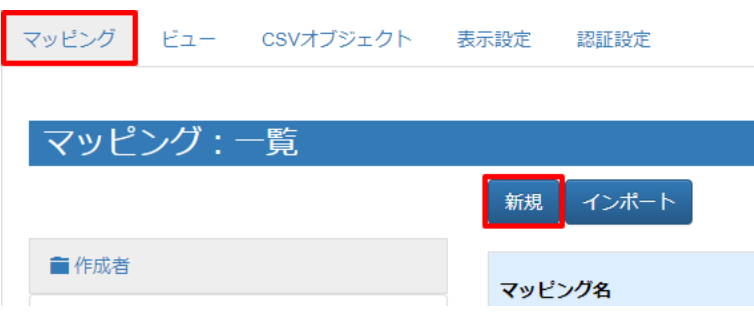

# <span id="page-28-2"></span>6.2 マッピング管理: 詳細画面

マッピング名とタイプを指定します。タイプは「ヘッダー明細型」を選択してください。

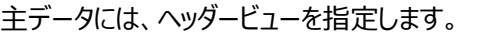

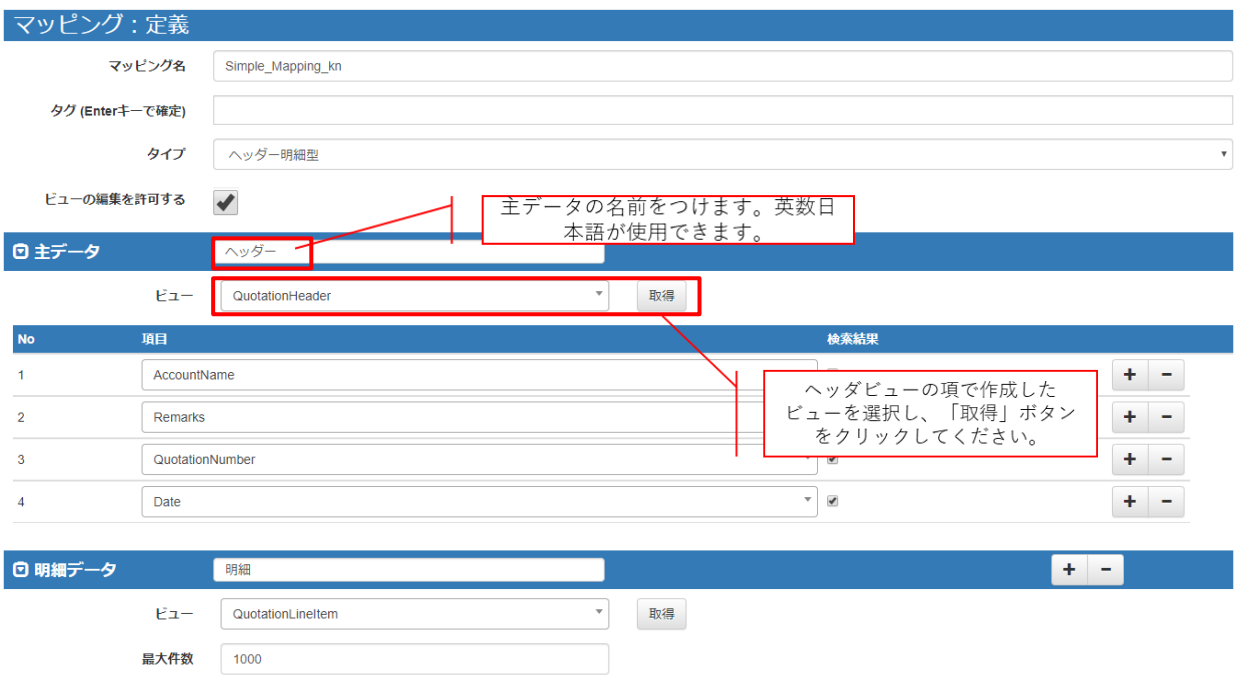

## 明細データも、主データと同様に設定を行います。

設定ができたら、「次へ」をクリックしてください。

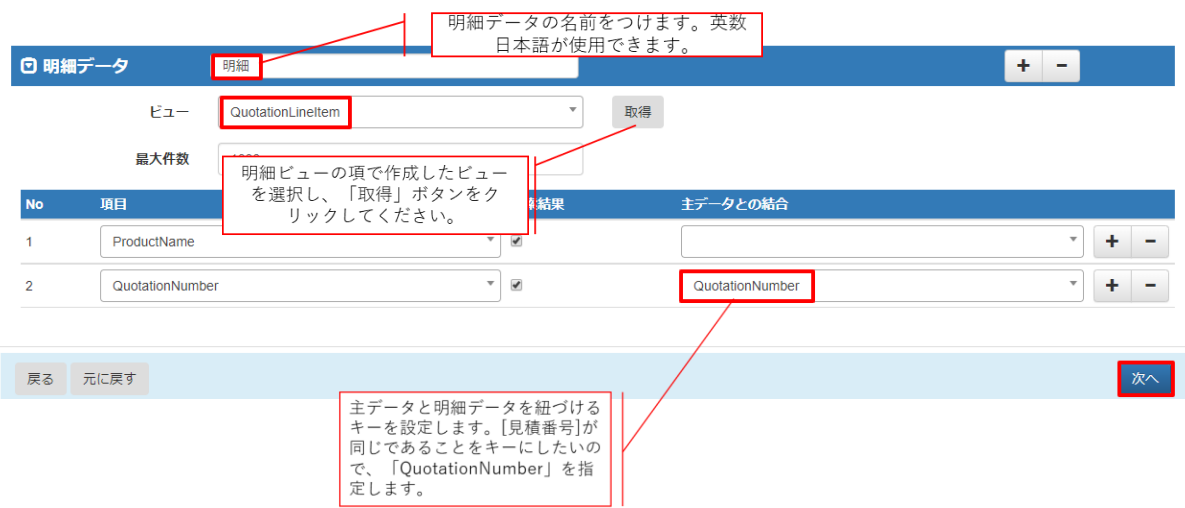

# <span id="page-30-0"></span>6.3 マッピング管理: 出力設定画面

[出力確認]タブの「データ表示」で取得データの確認を行えます。 問題がなければ、[Documentizer]タブをクリックします。

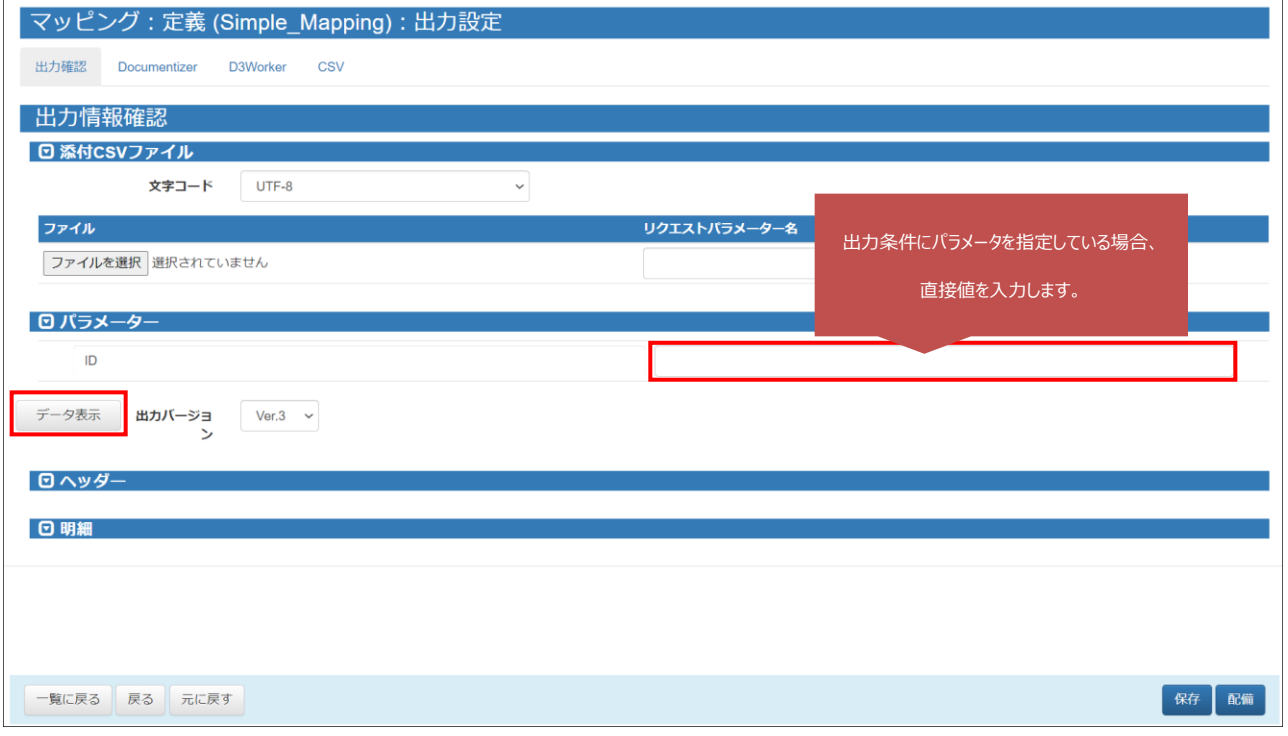

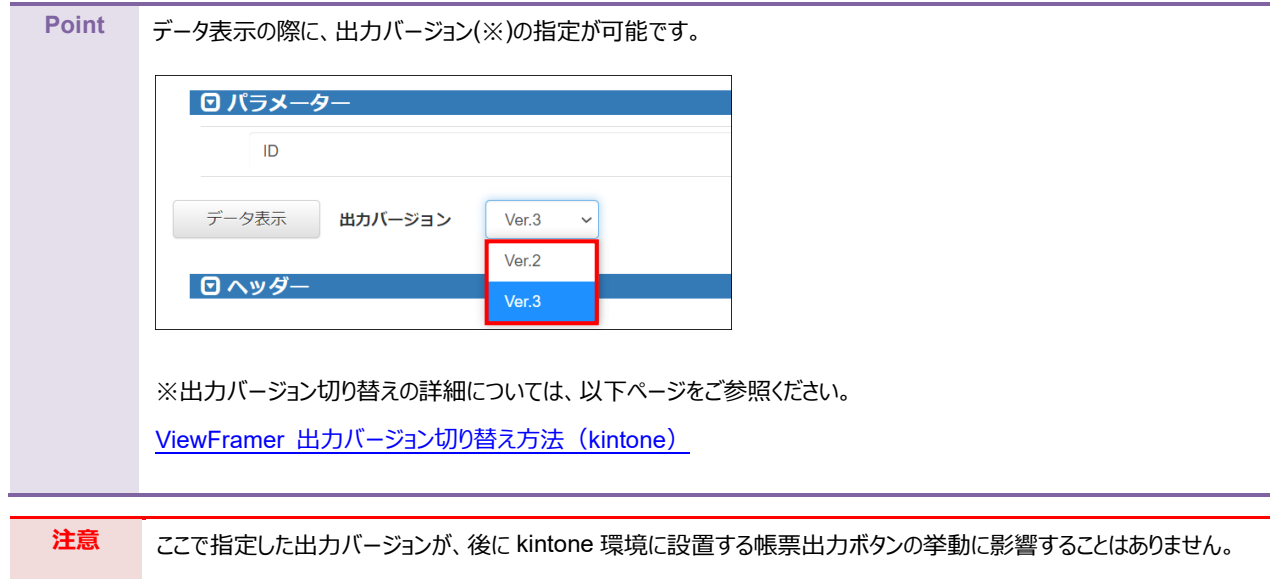

帳票テンプレートとのマッピングを行います。以下 3 つの設定を行います。

- ① テンプレートを選択
- ② データにビュー定義を指定
- ③ テンプレートの CSV フィールドとビュー定義のデータフィールドをマッピング (左側「データ」(=テンプレートのフィールド名)と右側「データフィールド」(=ビューの出力項目)を結びつける)

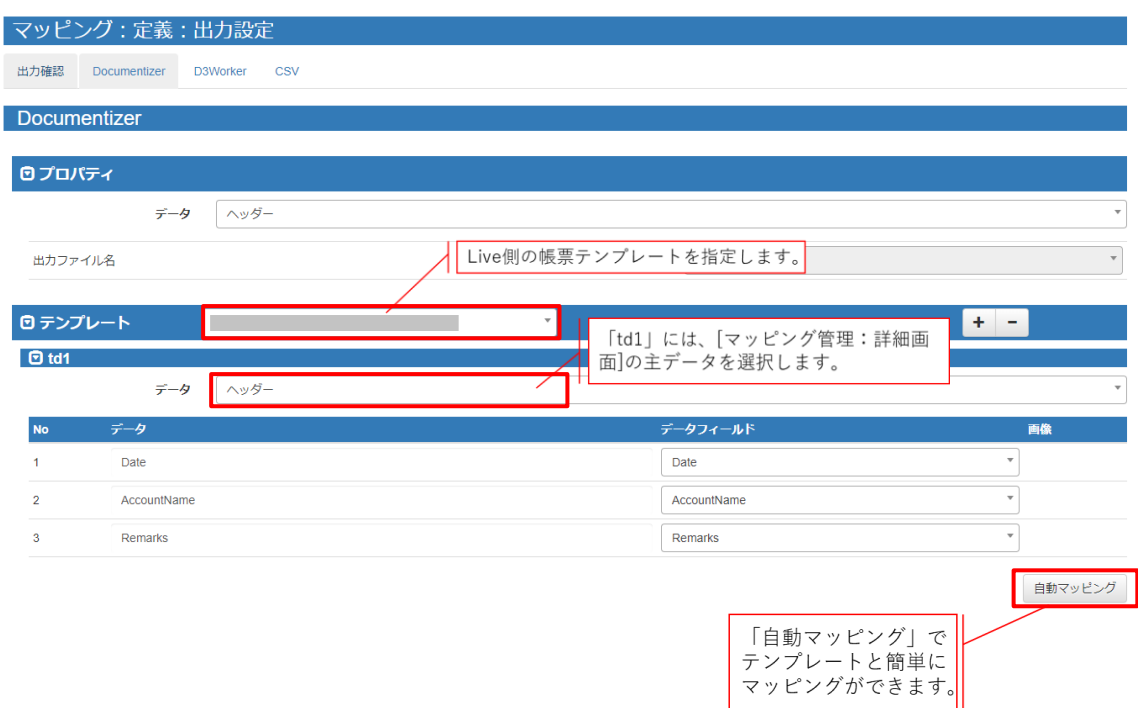

「td2」には明細データを指定します。

マッピングが完了したら、「配備」をクリックしてください。

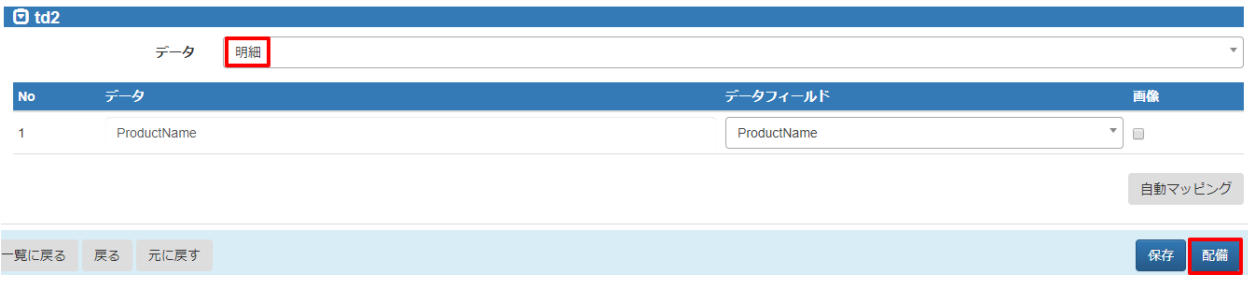

<span id="page-32-0"></span>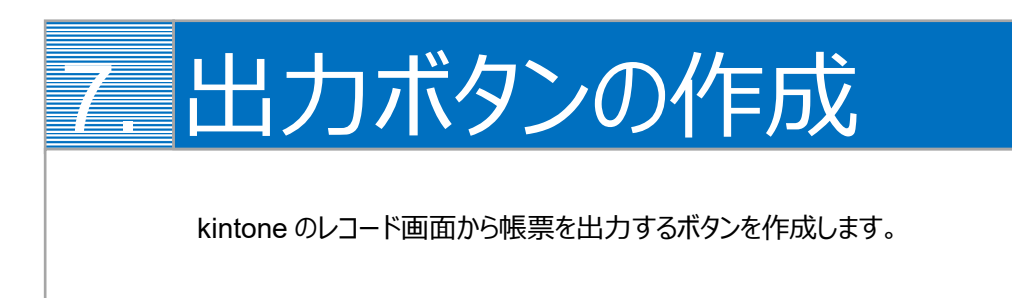

kintone のレコード画面から ViewFramer で帳票出力をするためには、出力をリクエストするボタンを kintone 上に作成す る必要があります。

1. まず、プラグインの設定をします。

ボタンを設置したいアプリ(ここでは「見積書」アプリ)の設定画面を開き、[設定]からプラグインを選択します。

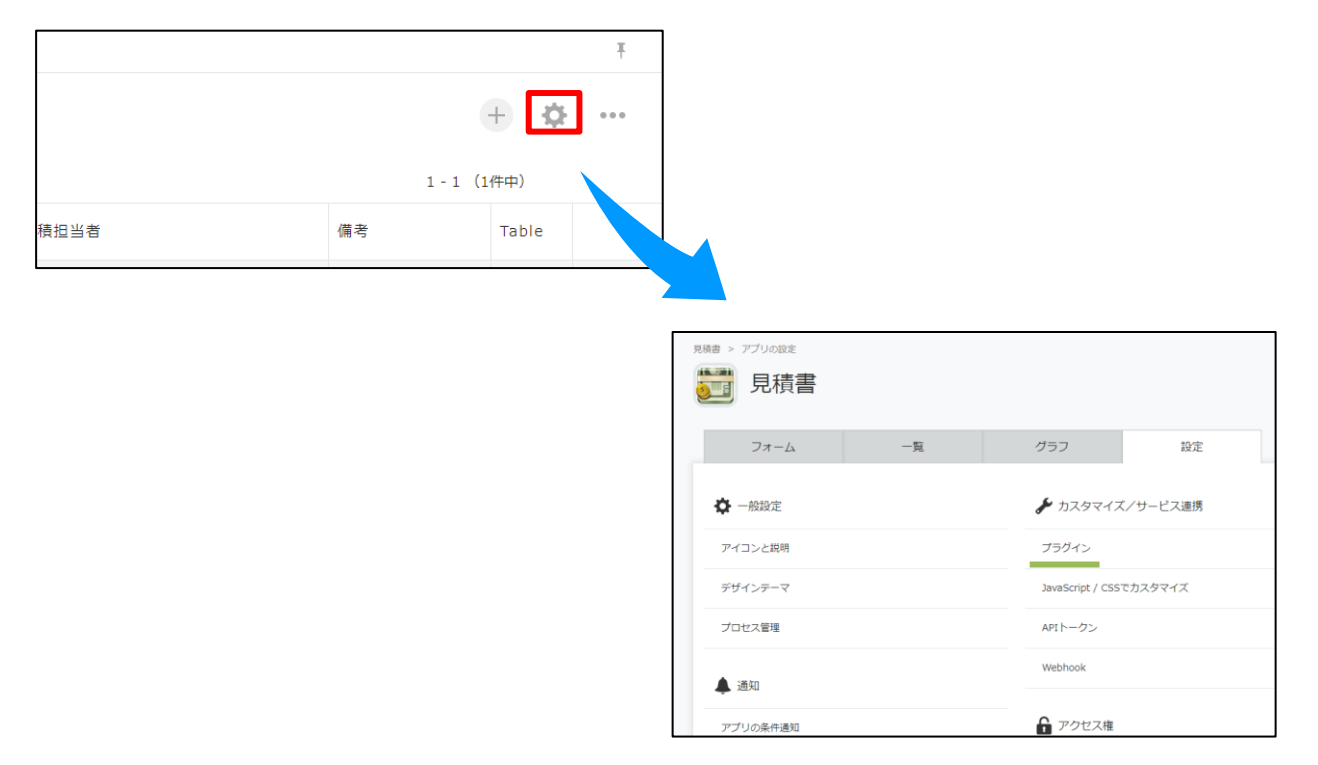

2. [プラグインを追加]をクリックすると、OPROARTS ViewFramer のプラグインが表示されます。 チェックボックスにチェックをいれて、[追加]をします。

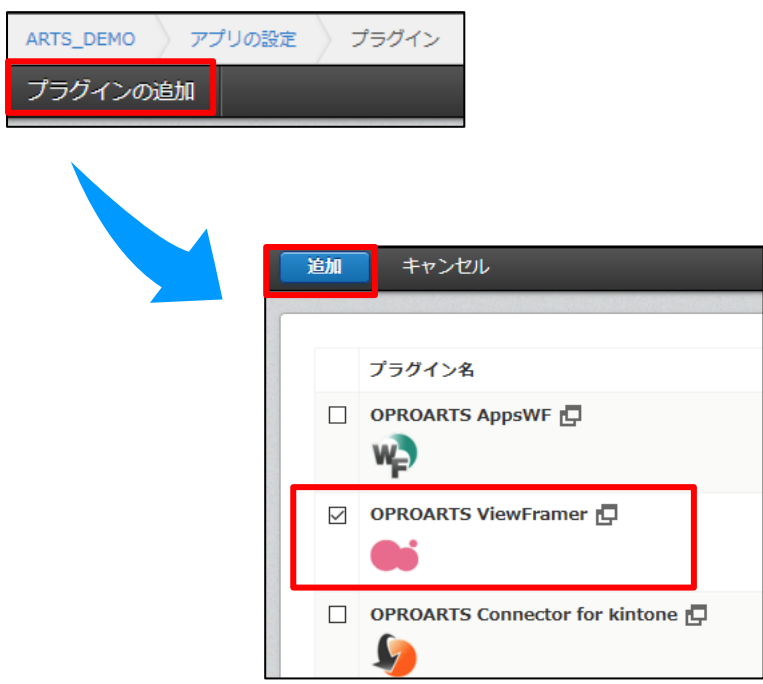

3. 次に[設定]をクリックし、ボタン設置設定の「追加」をクリックします。

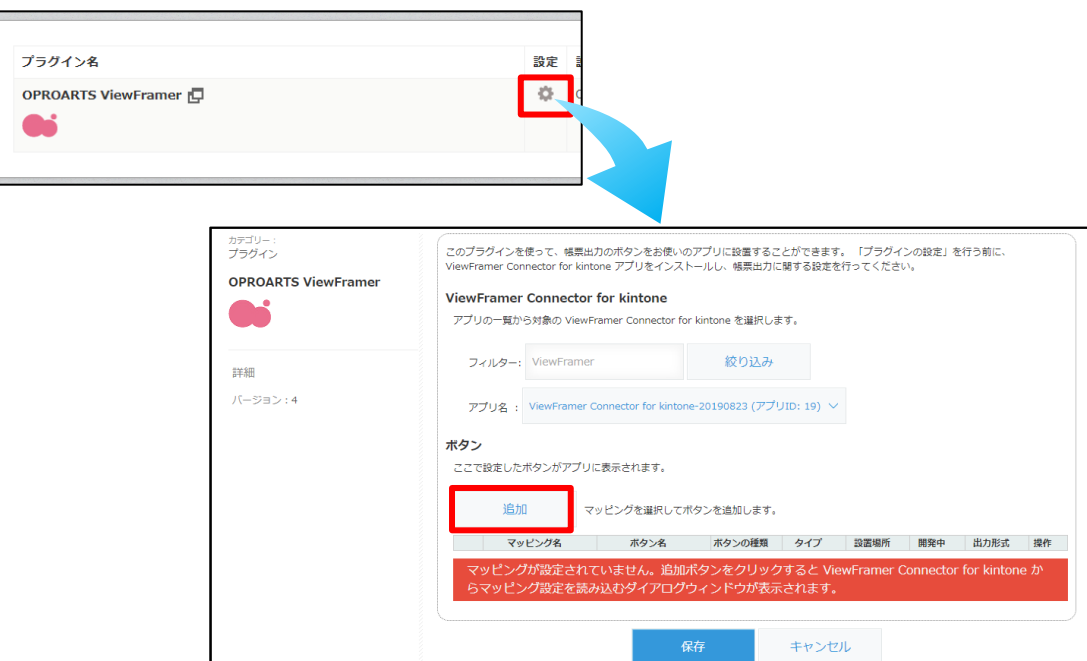

4. [追加]をクリックすると、このアプリ上で出力が可能なマッピングの一覧が表示されます。 出力したいマッピングを選んで、追加をします。 追加後、「保存」をクリックし、アプリの更新を行ってください。

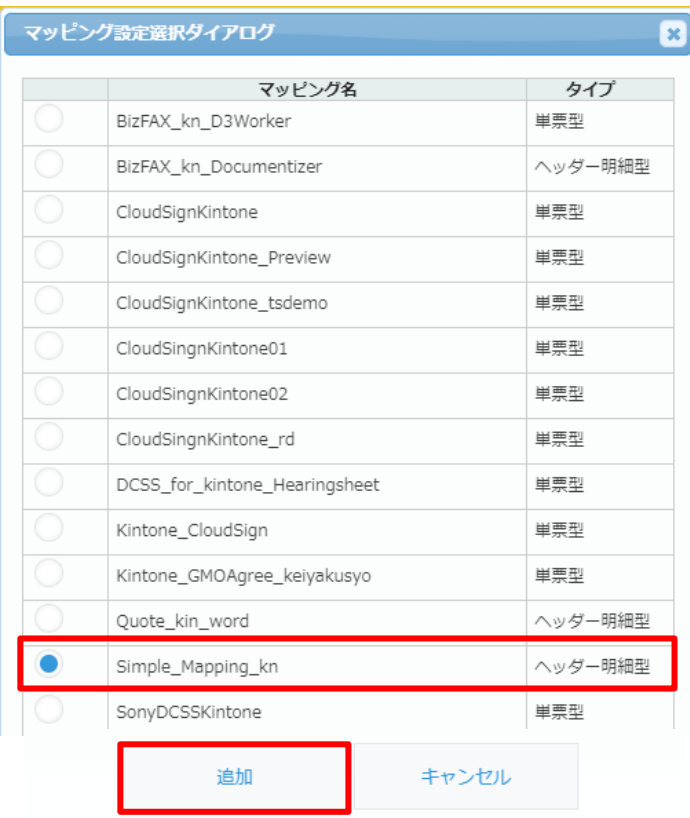

## 5. 操作の「編集」から、ボタンの詳細設定が行えます。

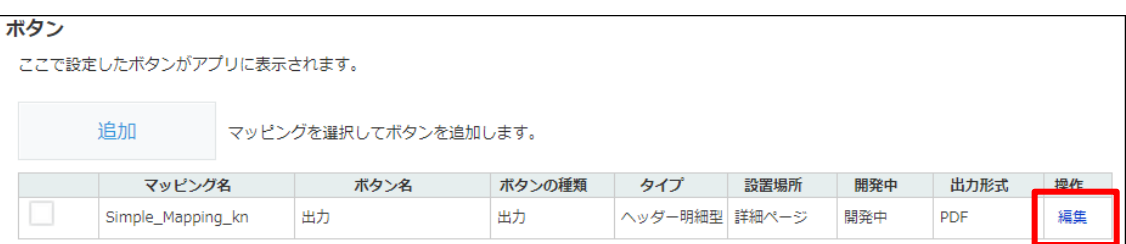

6. 開発中にチェックを入れると、開発中ボタンを「表示する」と設定したユーザーにのみこのボタンが表示されます。 ボタンを全てのユーザーに対して表示したい場合は、チェックを外してください。

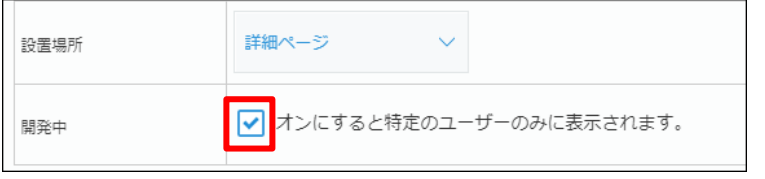

7. 出力バージョンを指定します。

#### また、出力形式に「Excel」を選択します。

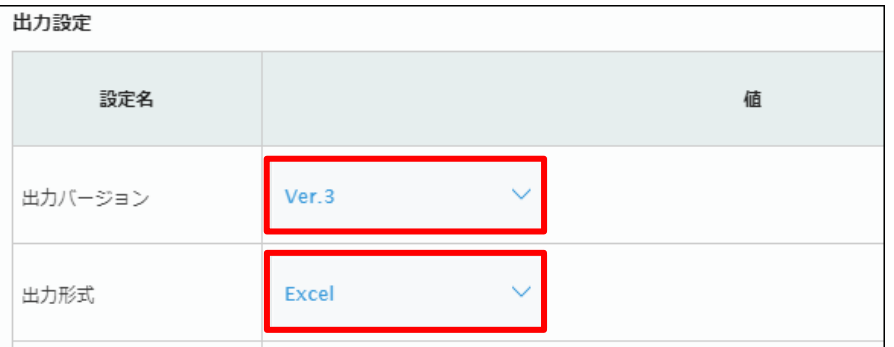

**Point** 出力バージョン(Ver. 2、Ver. 3)の違いは以下ページに記載の通りです。 ViewFramer 出力バージョン切り替え方法 (kintone)

8. ID(ヘッダービューと明細ビューの 2 つ分あります)に「見積番号」を選択して「変更する」をクリックします。

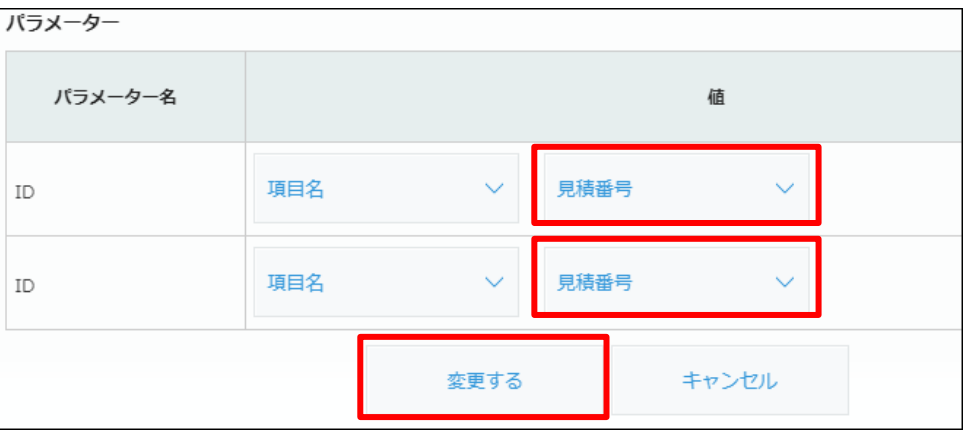

### 9. 全体を[保存]し、アプリを更新します。

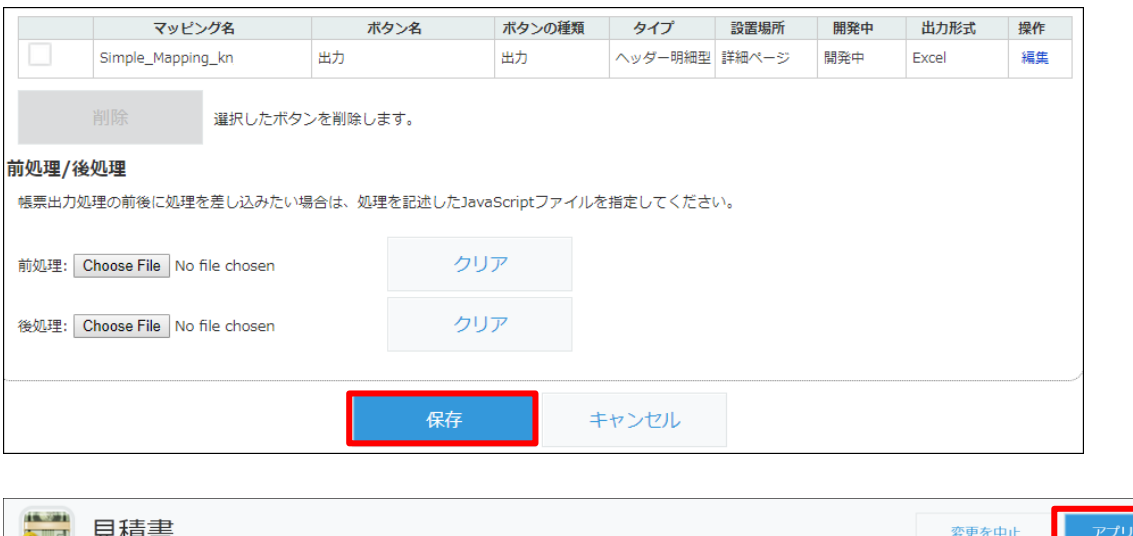

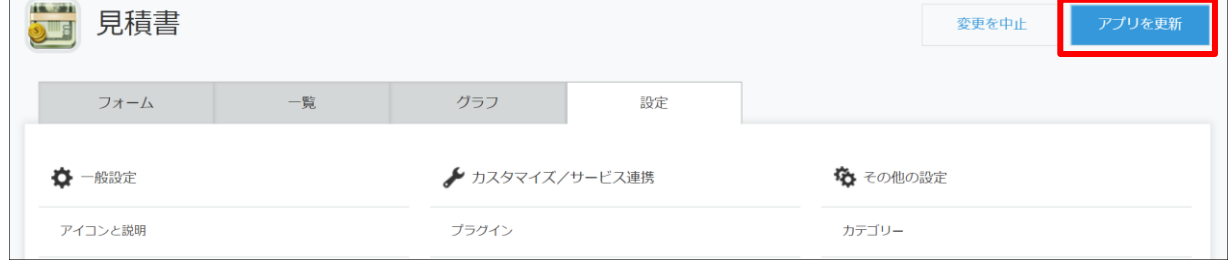

10. 保存が完了したら、作成したアプリの詳細ページにボタンが表示されます。 クリックすると、表示されているレコードの情報を使用し、指定したレイアウトの帳票が出力されます。

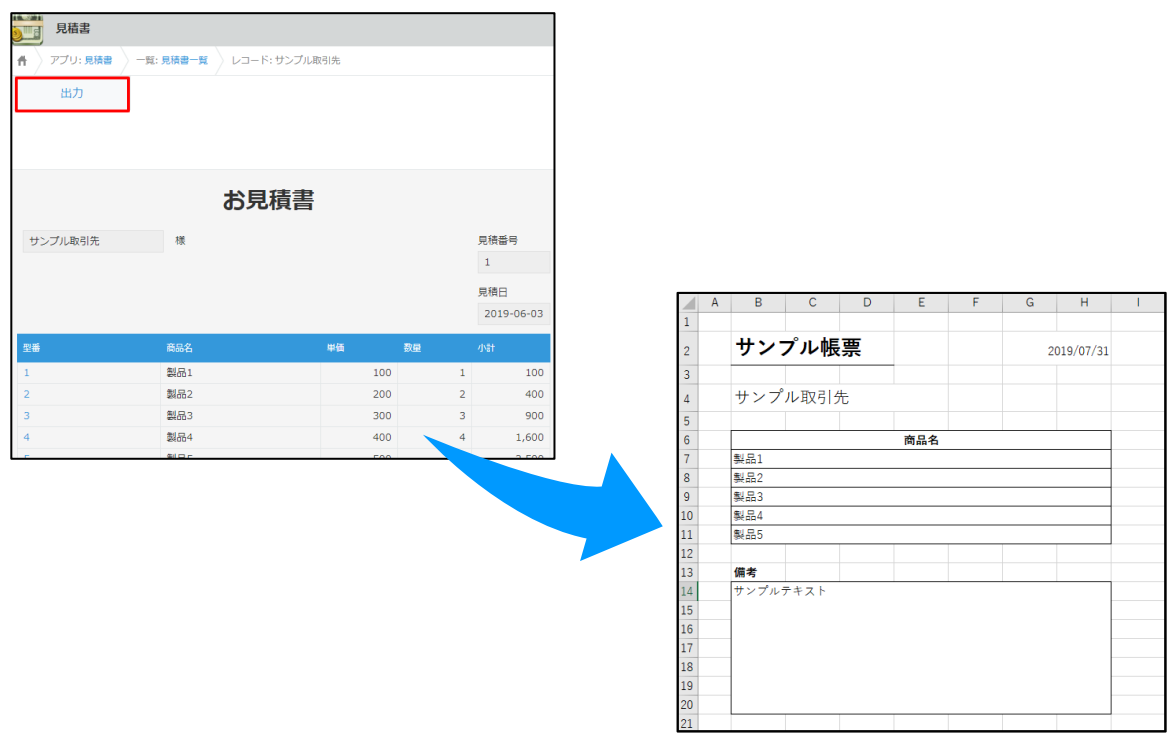

ViewFramer ユーザーガイド kintone ver. (Excel ブラウザマッピング /ヘッダー明細) 発行元 株式会社オプロ